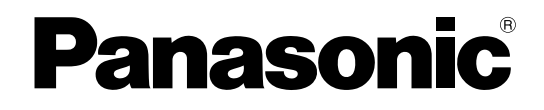

## **Quick Installation Guide**

# **DECT 6.0 8-Channel IP Cell Station Unit**

**Model No.** KX-NCP0158

Thank you for purchasing a Panasonic DECT 6.0 8-Channel IP Cell Station Unit. Please read this manual carefully before using this product and save this manual for future use.

## **Important Information**

## **SAVE THESE INSTRUCTIONS**

## **Safety Notices**

Please observe the safety notices in this manual in order to avoid danger to users or other people, and prevent damage to property.

The notices are classified as follows, according to the severity of injury or damage:

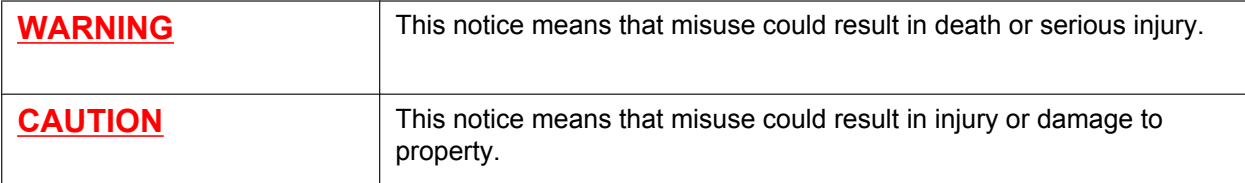

#### **WARNING**

#### **SAFETY REQUIREMENTS**

- Make sure that the wall that the unit will be attached to is strong enough to support the unit (approx. 440 g [16 oz]). If not, it is necessary for the wall to be reinforced.
- Only use the wall-mounting equipment (screws, washers, wall mounting plate) included with the unit.
- When this unit is no longer in use, make sure to detach it from the wall.
- Do not connect or disconnect the AC plug with wet hands.
- Disconnect the unit from the AC outlet, disconnect the LAN cable, and contact the dealer if:
	- The AC adaptor cord, AC cord, AC plug, or DC extension cable (PQJA10200) becomes damaged or frayed.
	- The unit is exposed to rain, water, or any other liquid.
	- The unit is dropped or damaged.
	- Internal components are exposed due to damage.
	- The unit does not operate properly.
	- Performance deteriorates.
- Disconnect the unit from the AC adaptor/DC extension cable (PQJA10200), and LAN cable if the unit emits smoke, an abnormal smell, or makes unusual noise. These conditions can cause fire or electric shock. Confirm that smoke has stopped and contact an authorized service centre.
- Clean the AC plug periodically with a soft, dry cloth to remove dust and other debris.
- Do not touch the unit, AC adaptor, AC adaptor cord, AC cord, or DC extension cable (PQJA10200) during a lightning storm.
- If using an AC adaptor, use only the optional AC adaptor KX-A421 (PSLP1662).
- Do not allow anything to rest on the AC adaptor cord, AC cord, DC extension cable (PQJA10200), or LAN cable. Do not locate this unit where the AC adaptor cord, AC cord, DC extension cable (PQJA10200), or LAN cable may be stepped on or tripped on.

#### **CAUTION**

#### **SAFETY REQUIREMENTS**

- The CS should be kept free of dust, moisture, high temperature (more than 40 °C [104 °F]), low temperature (less than 0 °C [32 °F]), and vibration, and should not be exposed to direct sunlight.
- The CS should not be placed outdoors (use indoors).
- The CS should not be placed near high-voltage equipment.
- The CS should not be placed on a metal object.
- The DC jack cover poses a choking hazard. Keep the DC jack cover out of reach of children.
- When driving the screws into the wall, be careful to avoid touching any metal laths, wire laths or metal plates in the wall.
- To prevent malfunction, deformity, overheating, rust, and discoloration, do not install or place equipment in the following types of locations:
	- Locations where air ventilation is poor.
	- Locations that may be exposed to sulphurous gas, such as near hot springs.
	- Near devices that emit heat, such as heaters.
	- Near devices that emit electromagnetic noise, such as radios or televisions.
	- Near devices that emit high-frequency noise, such as sewing machines or welders.
- Do not stretch or bend the cables. Also, do not allow anything to rest on the cables.
- Use cables that are fire-resistant or fireproof.
- The CS and the cables should never be placed near or over a radiator or other heat source.
- Do not bundle cables that are connected to the CS with the AC power cords of machines located nearby.
- Make sure the cables are securely fastened to the wall.
- The AC adaptor is used as the main disconnect device. Ensure that the AC adaptor is located near the unit and is easily accessible.
- Disconnect the AC adaptor cord and all cables from the unit before cleaning. Clean the unit with a soft, dry cloth. Do not use liquid, aerosol cleaners, abrasive powders, or chemical agents to clean the unit.
- When left unused for a long period of time, disconnect the unit from the AC outlet. When the unit receives power from a PoE power supply, disconnect the LAN cable.
- **Medical**—consult the manufacturer of any personal medical devices, such as pacemakers, to determine if they are adequately shielded from external RF (radio frequency) energy. (The unit operates in the frequency range of 1920 MHz to 1930 MHz, and the output peak power level is less than 0.125 W.) Do not use the unit in health care facilities if any regulations posted in the area instruct you not to do so. Hospitals or health care facilities may be using equipment that could be sensitive to external RF (radio frequency) energy.

#### **Notice**

#### **SAFETY REQUIREMENTS**

- Before connecting the unit, confirm that the unit supports the intended operating environment.
- If the unit does not operate properly, disconnect the AC adaptor cord and LAN cable, then connect again.
- The unit may not operate in the event of a power failure.
- Do not move the unit while it is in use.
- Satisfactory operation, interoperability, and compatibility cannot be guaranteed with all equipment connected to the unit, nor with all services provided by telecommunications providers over networks connected to the unit.

#### **SECURITY REQUIREMENTS**

• Privacy of communications may not be ensured when using the wireless systems.

## **Additional Information**

#### **F.C.C. REQUIREMENTS AND RELEVANT INFORMATION**

#### **CAUTION**

Any changes or modifications not expressly approved by the party responsible for compliance could void the user's authority to operate this device.

#### **Note**

This equipment has been tested and found to comply with the limits for a Class B digital device, pursuant to Part 15 of the FCC Rules. These limits are designed to provide reasonable protection against harmful interference in a residential installation. This equipment generates, uses, and can radiate radio frequency energy and, if not installed and used in accordance with the instructions, may cause harmful interference to radio communications. However, there is no guarantee that interference will not occur in a particular installation. If this equipment does cause harmful interference to radio or television reception, which can be determined by turning the equipment off and on, the user is encouraged to try to correct the interference by one or more of the following measures:

- Reorient or relocate the receiving antenna.
- Increase the distance between the equipment and receiver.
- Connect the equipment to an outlet on a circuit different from that to which the receiver is connected.
- Consult the dealer or an experienced radio/TV technician for help.

Some wireless telephones operate at frequencies that may cause interference to nearby TVs and VCRs. To minimize or prevent such interference, the base of the wireless telephone should not be placed near or on top of a TV or VCR. If interference is experienced, move the wireless telephone further away from the TV or VCR. This will often reduce, or eliminate, interference.

#### **RF Exposure Warning:**

This product complies with FCC radiation exposure limits set forth for an uncontrolled environment. To comply with FCC RF exposure requirements, it must be installed and operated in accordance with the provided instructions. The installed unit requires minimum 20 cm (8 inch) spacing must be provided between antenna and all person's body (excluding extremities of hands, wrist and feet) during wireless modes of operation. This transmitter must not be co-located or operated in conjunction with any other antenna or transmitter.

## **Table of Contents**

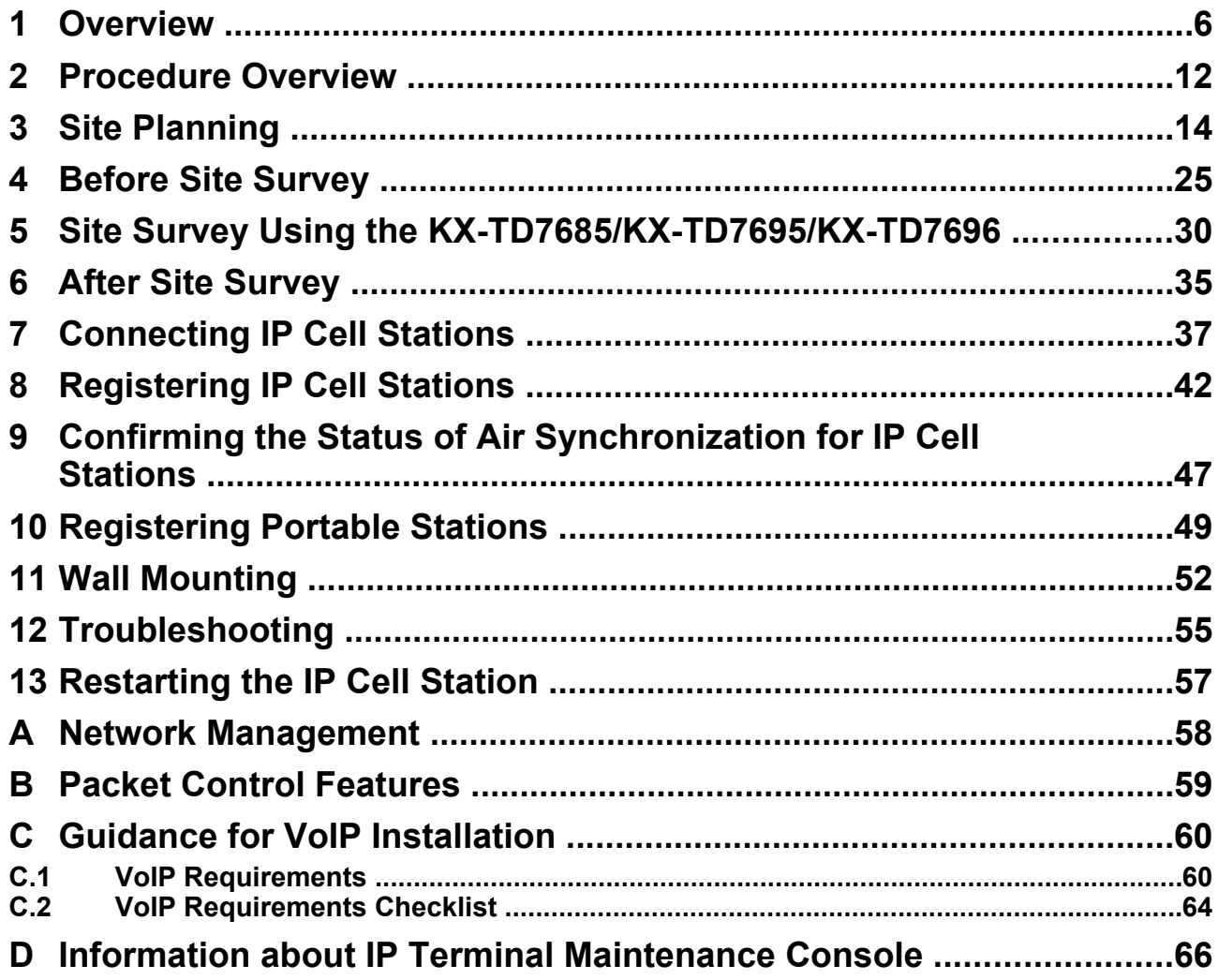

## <span id="page-5-0"></span>**1 Overview**

## **System Overview**

The IP Cell Station Unit (IP-CS) can be connected to a PBX via a LAN. The IP-CS supports existing DECT 6.0 Portable Stations (PSs) with the same features as using a traditional CS. The IP-CS allows for easy and cost-saving installation using an existing IP network infrastructure.

The IP-CS provides the following:

- Wireless systems using a converged voice and data network infrastructure.
- Wireless branch offices and wireless solutions by long distance installation on larger premises.
- Reliable wireless communication using DECT 6.0 technology over an IP network.

The following is an example of IP-CS installation using an IP network.

: Handover is working.

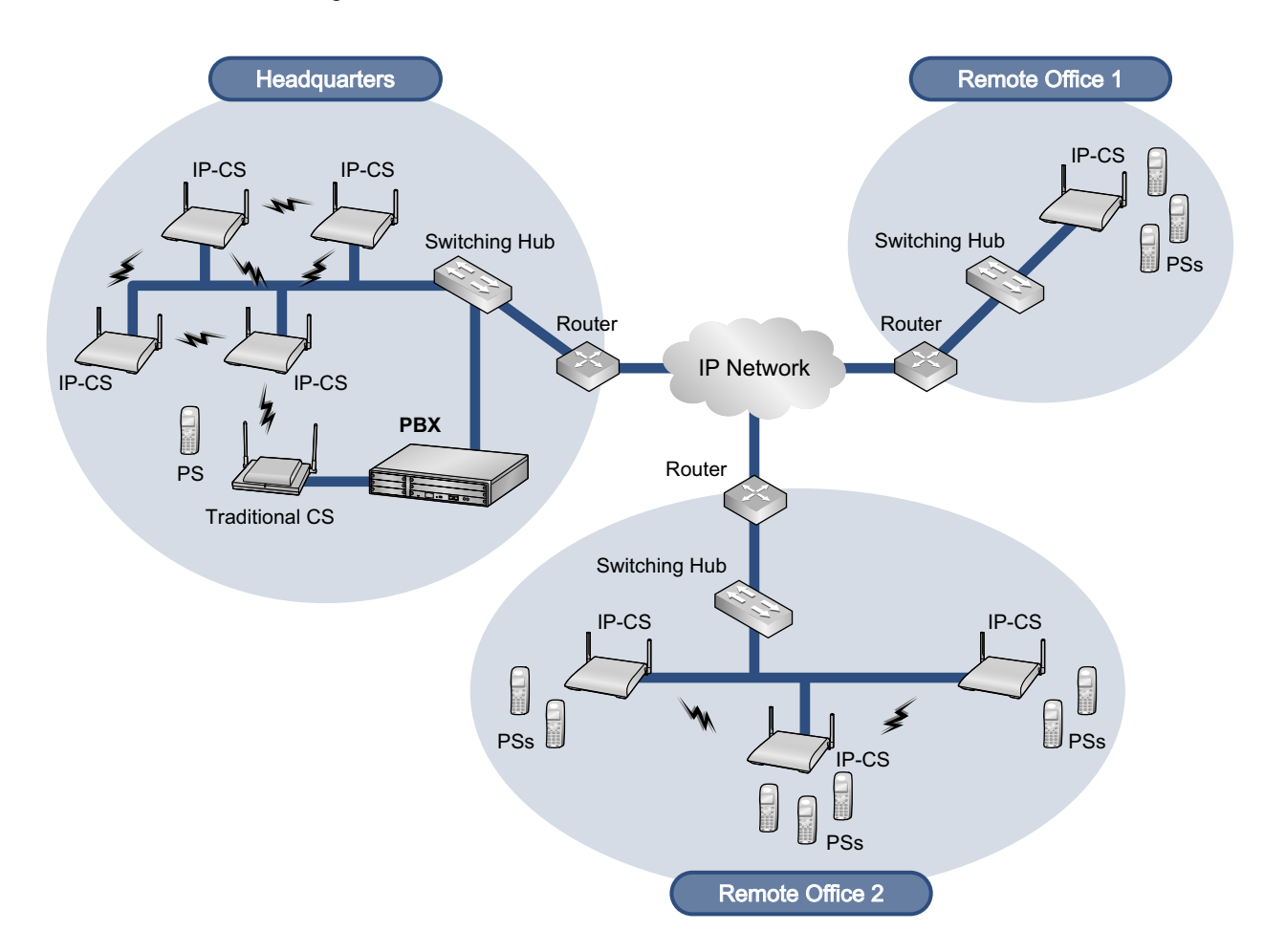

## **Air Synchronization**

It is necessary to establish synchronization for stable operation and handover between IP-CSs and other CSs. As a method of synchronization, air synchronization is used.

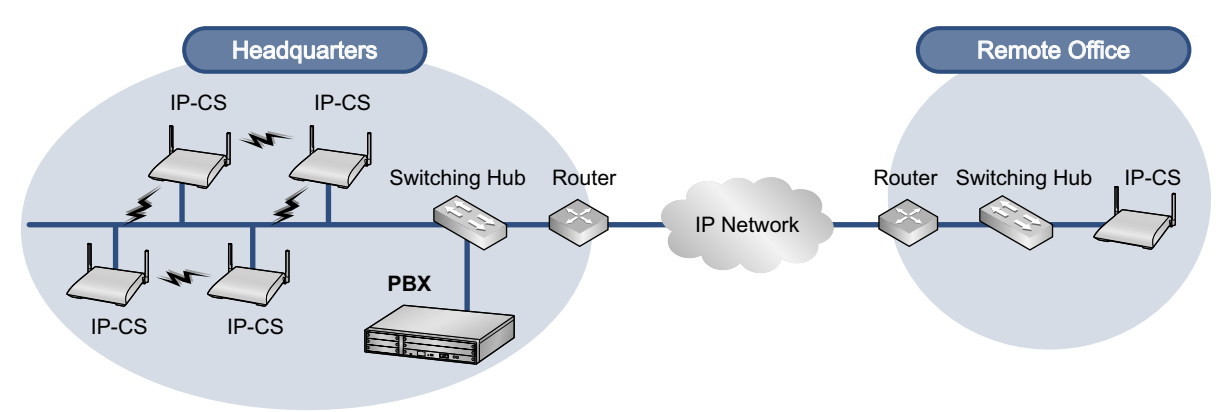

Air Synchronization is required **Air Synchronization is not required** Air Synchronization is not required

CSs are classified into one of the following three classifications for implementing air synchronization:

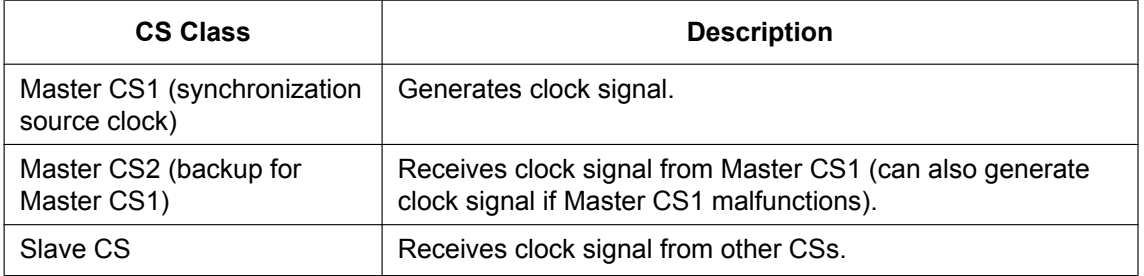

## **System Connection Examples**

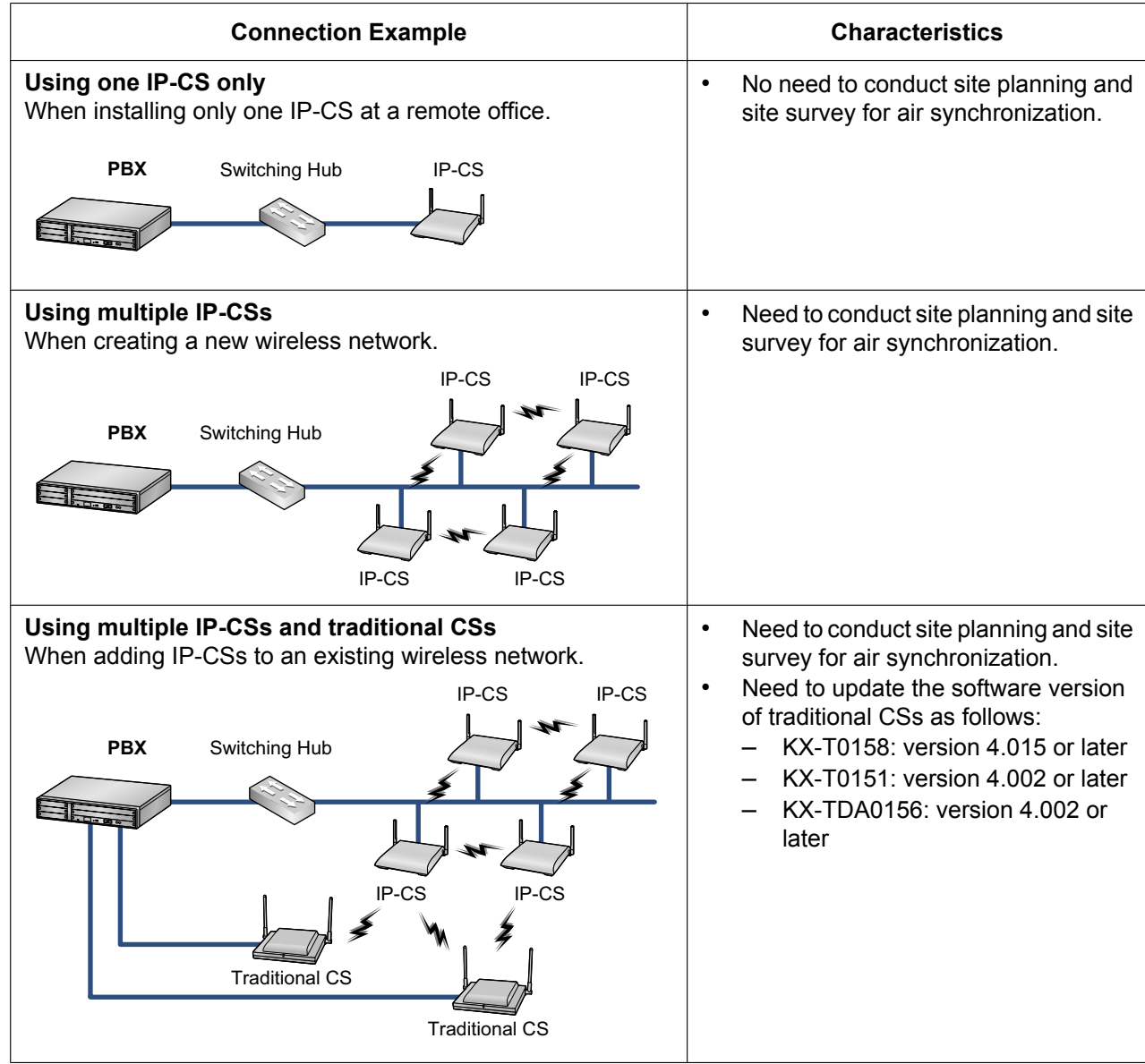

## **Names and Locations**

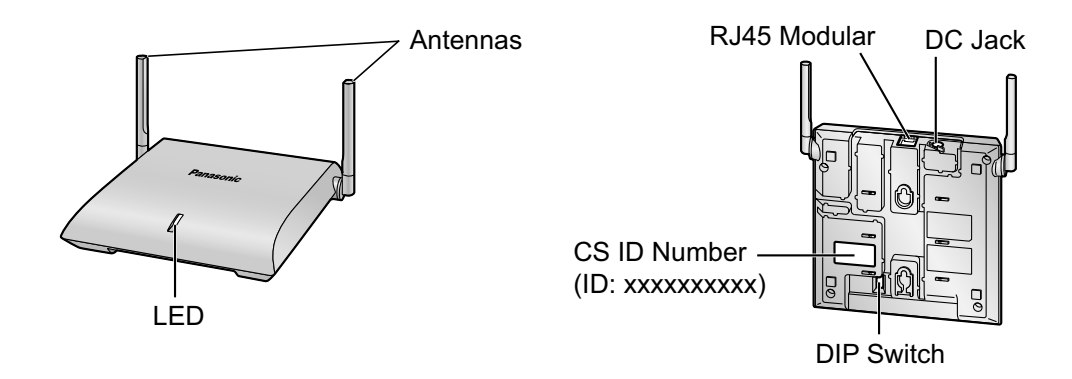

## **Unpacking**

Unpack the box and check the items below:

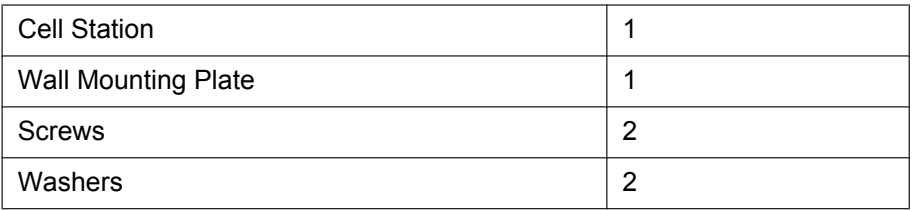

## **LED Indications**

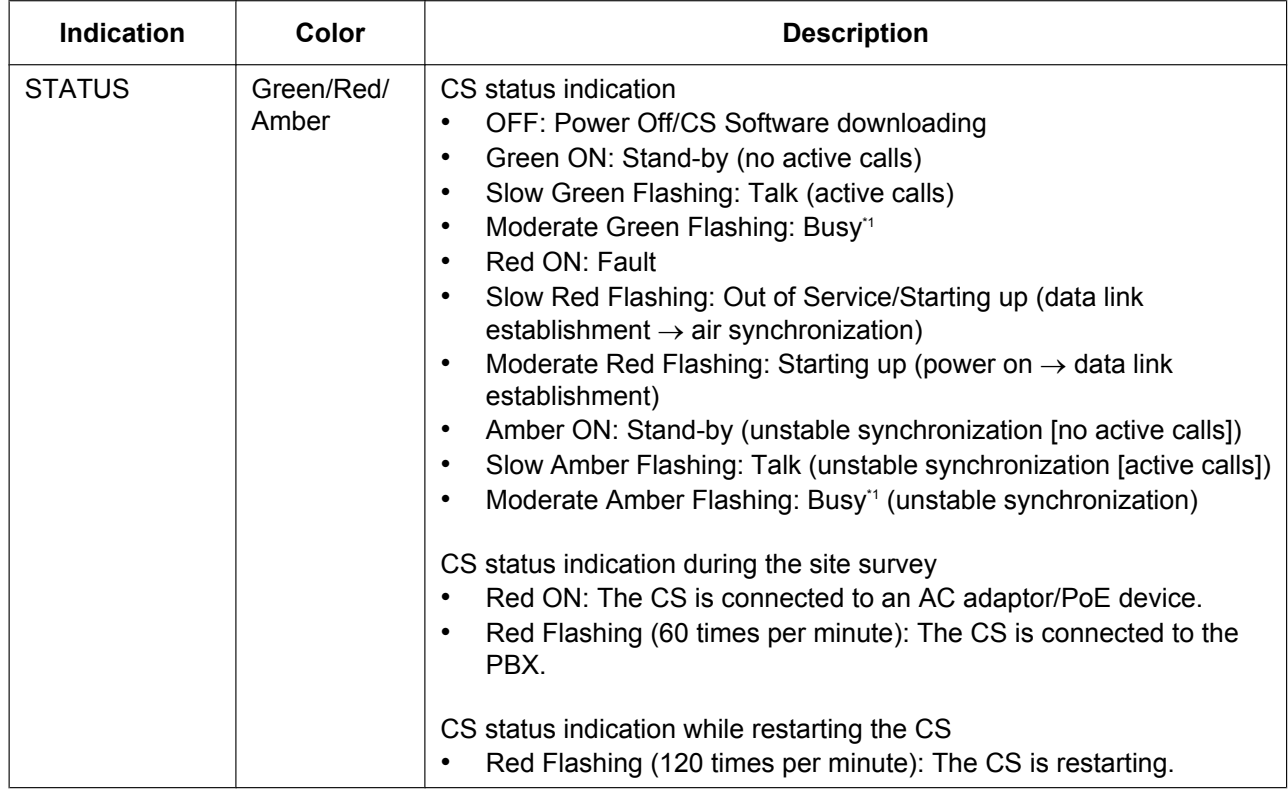

\*1 All 8 channels are occupied.

## **Maximum Number of Calls**

Cell Stations (CSs) determine the area covered by the wireless system. The number of calls that can be made simultaneously through each CS varies depending on the model, as follows:

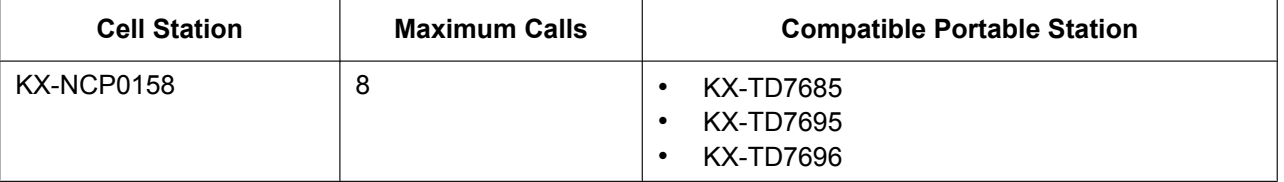

#### **Note**

For more details about the Portable Station (PS), refer to the Operating Instructions of the PS.

## **Maximum Number of CSs Supported by PBX**

#### **Notice**

The CSs are for connection to specified Panasonic PBXs only. The following number of CSs can be supported by each PBX.

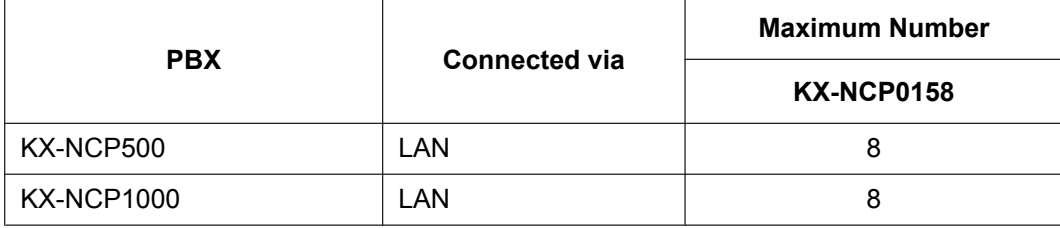

### **Required Distances between Equipment**

#### **CAUTION**

Maintain the distances listed below between equipment in order to prevent noise, interference or the disconnection of a conversation. (The distance may vary depending on the environment.)

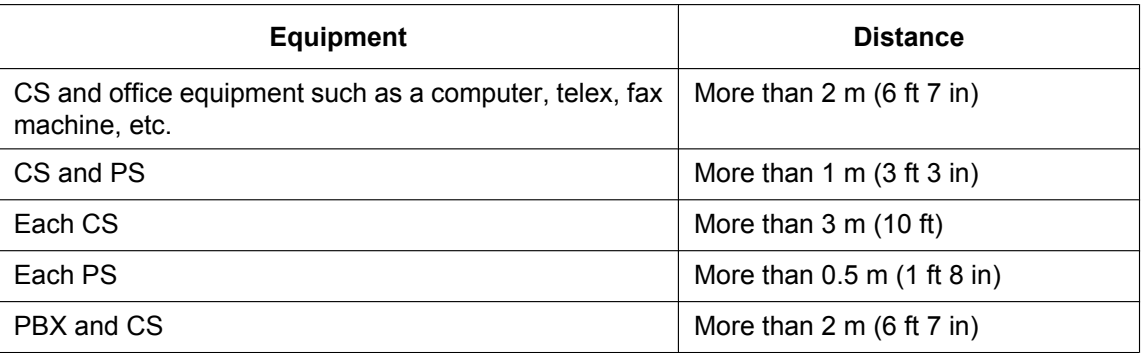

#### **Notice**

If multiple CSs cover the same area, the phone connection may become noisy or the number of possible simultaneous calls with PSs may decrease due to interference between the CSs. For details, refer to ["5 Site Survey Using the KX-TD7685/KX-TD7695/KX-TD7696—Testing the Radio Signal Strength](#page-29-0)". The required distance between CSs may vary depending on the environment of the installation site and conditions in which the wireless system is used. Conduct a site survey to determine the appropriate distance.

## **RF Specification**

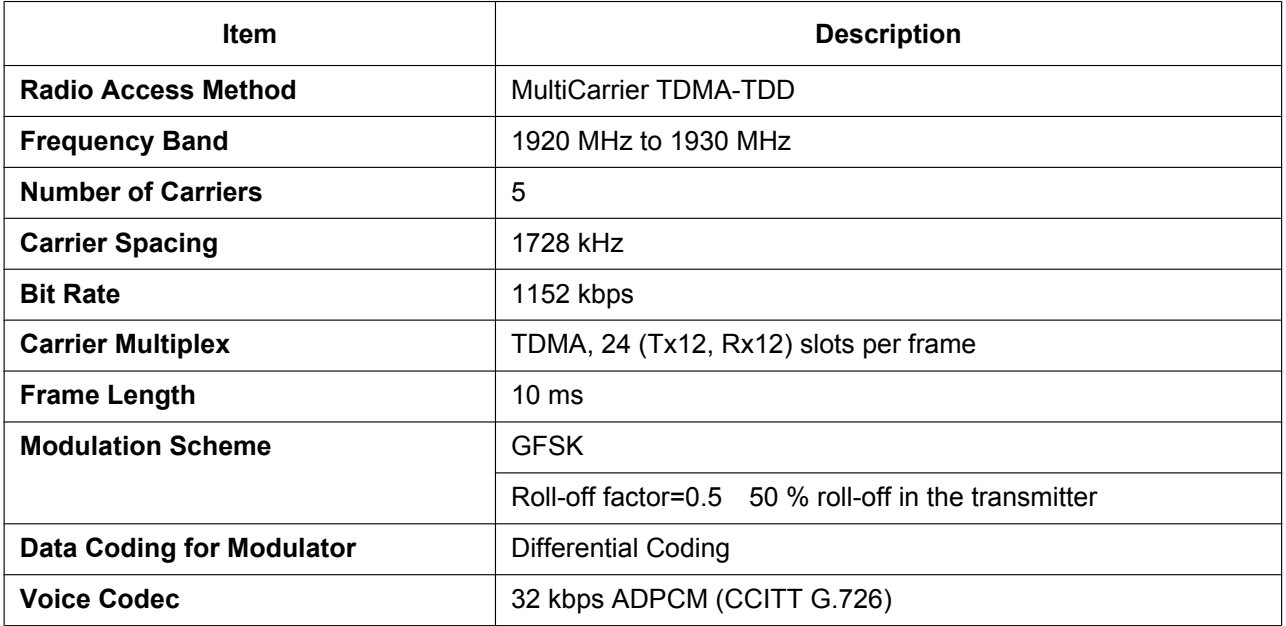

#### **CAUTION**

- The CS should be kept free of dust, moisture, high temperature (more than 40 °C [104 °F]), low temperature (less than 0 °C [32 °F]), and vibration, and should not be exposed to direct sunlight.
- The CS should not be placed outdoors (use indoors).
- The CS should not be placed near high-voltage equipment.
- The CS should not be placed on a metal object.

## <span id="page-11-0"></span>**2 Procedure Overview**

When connecting the wireless system, use extreme care in conducting the site survey. Site surveys can be conducted using the KX-TD7685/KX-TD7695/KX-TD7696 PS. An incorrectly performed site survey can result in poor service area, frequent noise, disconnection of calls, and synchronization failure for CSs.

### **1. Investigate the installation site**

Refer to ["3 Site Planning](#page-13-0)".

- **a.** Obtain a map of the CS installation site.
- **b.** Identify the service area required by the user on the map.
- **c.** Plan the location of each CS, taking account of distance, building materials, etc.

### **2. Prepare for site survey**

Refer to ["4 Before Site Survey"](#page-24-0).

- **a.** Check and assign the CS ID number to the PS.
- **b.** Assign a channel number to each CS by setting the DIP switches on the back of the CS.
- **c.** Supply electricity to each CS using an AC adaptor or by connecting them to a PoE hub/PoE adaptor.
- **d.** Install each CS temporarily as planned.

#### **Note**

- Install at least 2 m (6 ft 7 in) above the floor.
- Place the antennas so that they are pointing in directions that are 90 degrees apart (for antenna diversity).

### **3. Conduct the site survey**

Refer to ["5 Site Survey Using the KX-TD7685/KX-TD7695/KX-TD7696"](#page-29-0).

**a.** Test the radio signal strength using the PS. Confirm that the radio signal strength level is "12" near the CS.

#### **Using the KX-TD7685/KX-TD7695/KX-TD7696**

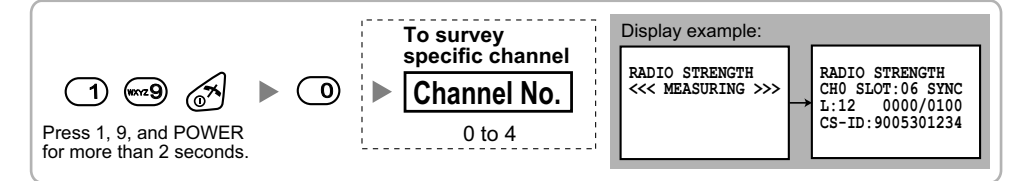

- **b.** By walking away from the CS with the PS, check the radio signal strength. The radio signal strength weakens as you walk away from the CS.
- **c.** Map the CS coverage area at radio signal strength levels "3" and "5".
- **d.** Plan the location of the CS so that its clock signal source is within range of the CS where the radio signal strength level is "5".
- **e.** Make sure that the radio signal strength level is greater than "3" at any location within the service area required by the user.

## **4. Finish the site survey**

Refer to ["6 After Site Survey"](#page-34-0).

- **a.** Turn off the PS.
- **b.** Stop supplying power, and return all DIP switches of each CS to the OFF position.

#### **5. Connect the CS to the PBX**

Refer to ["7 Connecting IP Cell Stations](#page-36-0)".

- **a.** Assign IP address information to the CS using the IP Terminal Maintenance Console.
- **b.** Connect the CS to the PBX over a LAN.

#### **6. Register the CS to the PBX**

Refer to ["8 Registering IP Cell Stations](#page-41-0)".

- **a.** Register the CS to the PBX using the Maintenance Console.
- **b.** Assign the Master CSs and set the synchronizing CS search order using the Maintenance Console.

#### **7. Confirm the status of Air Synchronization for the CS**

Refer to ["9 Confirming the Status of Air Synchronization for IP Cell Stations](#page-46-0)".

- **a.** Check the status of air synchronization for the CS using the Maintenance Console.
- **b.** If the monitoring results are not satisfactory, relocate the CS or change the CS that it is currently synchronized with to another CS using the Maintenance Console.

#### **8. Connect the PS to the PBX and test the operation**

Refer to ["10 Registering Portable Stations"](#page-48-0).

- **a.** Register the PSs to the PBX.
- **b.** Walk around the service area while having a conversation using a registered PS. If noise is frequent or conversations disconnect, relocate the CSs or install an additional CS.

#### **9. Mount the CS on the wall**

Refer to ["11 Wall Mounting](#page-51-0)".

**a.** If there are no problems in testing, mount the CS on the wall.

## <span id="page-13-0"></span>**3 Site Planning**

Choosing the best site for the CS requires careful planning and testing of essential areas. The best location may not always be convenient for installation. Read the following information before installing the unit.

## **Understanding Radio Waves**

#### **Characteristics of Radio Waves**

The transmission of radio waves and the CS coverage area depend on the structure and materials of the building.

Office equipment, such as computers and fax machines, can interfere with radio waves. Such equipment may create noise or interfere with the performance of the PS.

The illustration below shows the special transmitting patterns of radio waves.

- **1.** Radio waves are reflected by objects made of materials such as metal.
- **2.** Radio waves are diffracted by objects such as metallic columns.
- **3.** Radio waves penetrate objects made of materials such as glass.

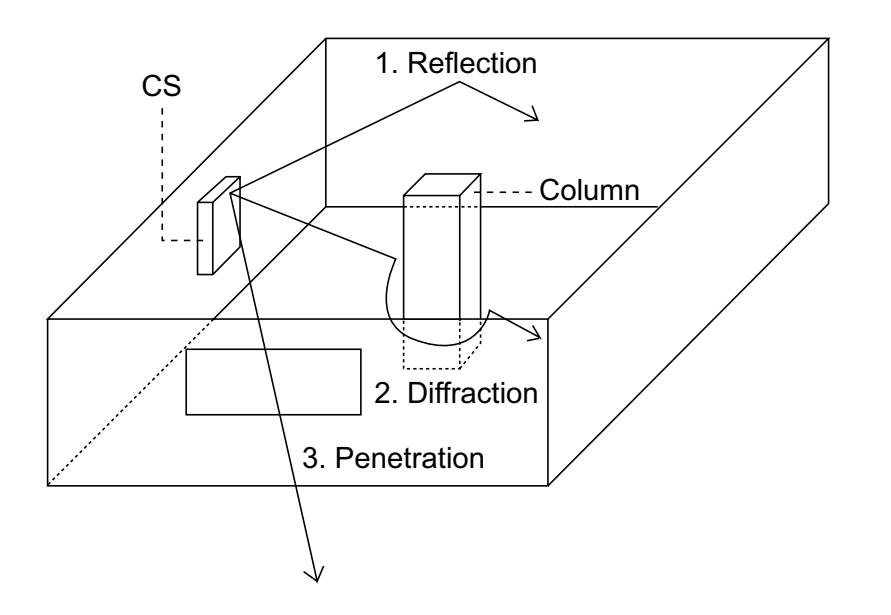

#### **Relationships Between Radio Waves and Building Structure and Materials**

- The CS coverage area is affected more by the building materials and their thickness than the number of obstacles.
- Radio waves tend to be reflected or diffracted by conductive objects and rarely penetrate them.
- Radio waves tend to penetrate insulated objects and are rarely reflected by them.
- Radio waves penetrate thin objects more than thick objects.
- The table below shows the transmission tendency of radio waves when they reach objects made from various materials.

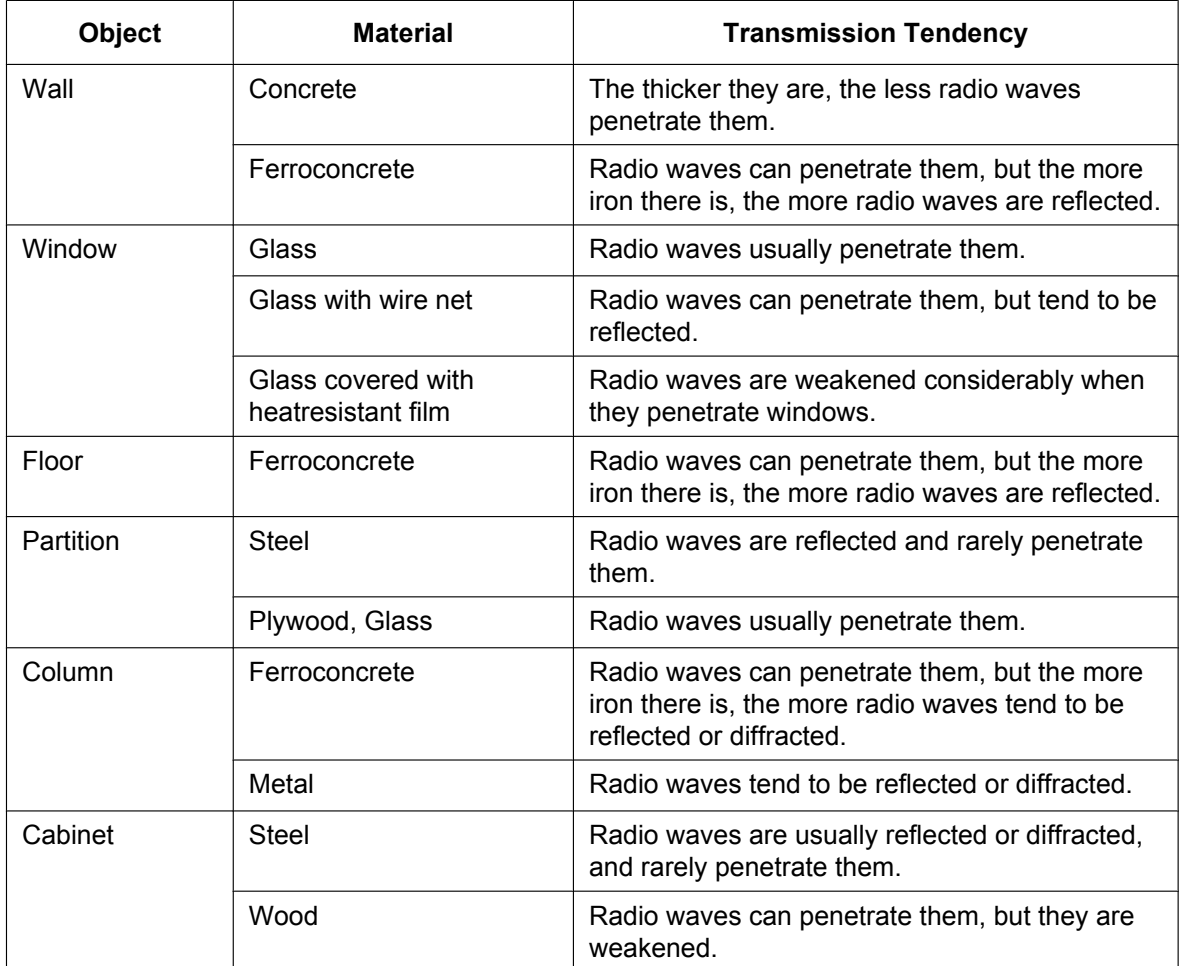

## **CS Coverage Area for Establishing Conversation Using PSs**

The example below shows the size of the area where one CS can cover PSs, if it is installed in an area with no obstacles.

#### **Note**

Radio signal strength levels are measured during the site survey (refer to ["5 Site Survey Using the](#page-29-0) [KX-TD7685/KX-TD7695/KX-TD7696"](#page-29-0)).

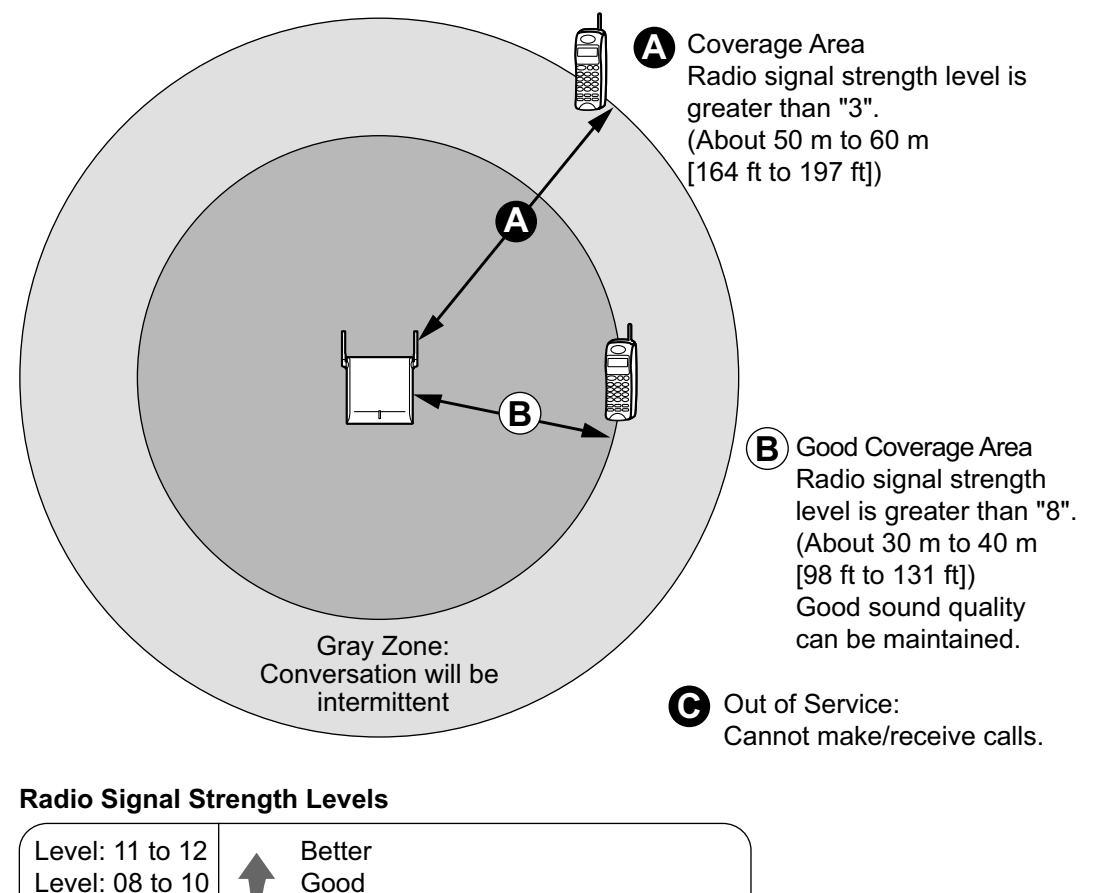

May receive noise

Out of range

Receives noise easily or disconnects

Level: 03 to 07 Level: 01 to 02 Level: 00

## **Implementing Air Synchronization**

#### **CS Coverage Area for Air Synchronization between CSs**

The example below shows the size of the area where one CS can synchronize with other CSs, if it is installed in an area with no obstacles.

#### **Note**

Radio signal strength levels are measured during the site survey (refer to ["5 Site Survey Using the](#page-29-0) [KX-TD7685/KX-TD7695/KX-TD7696"](#page-29-0)).

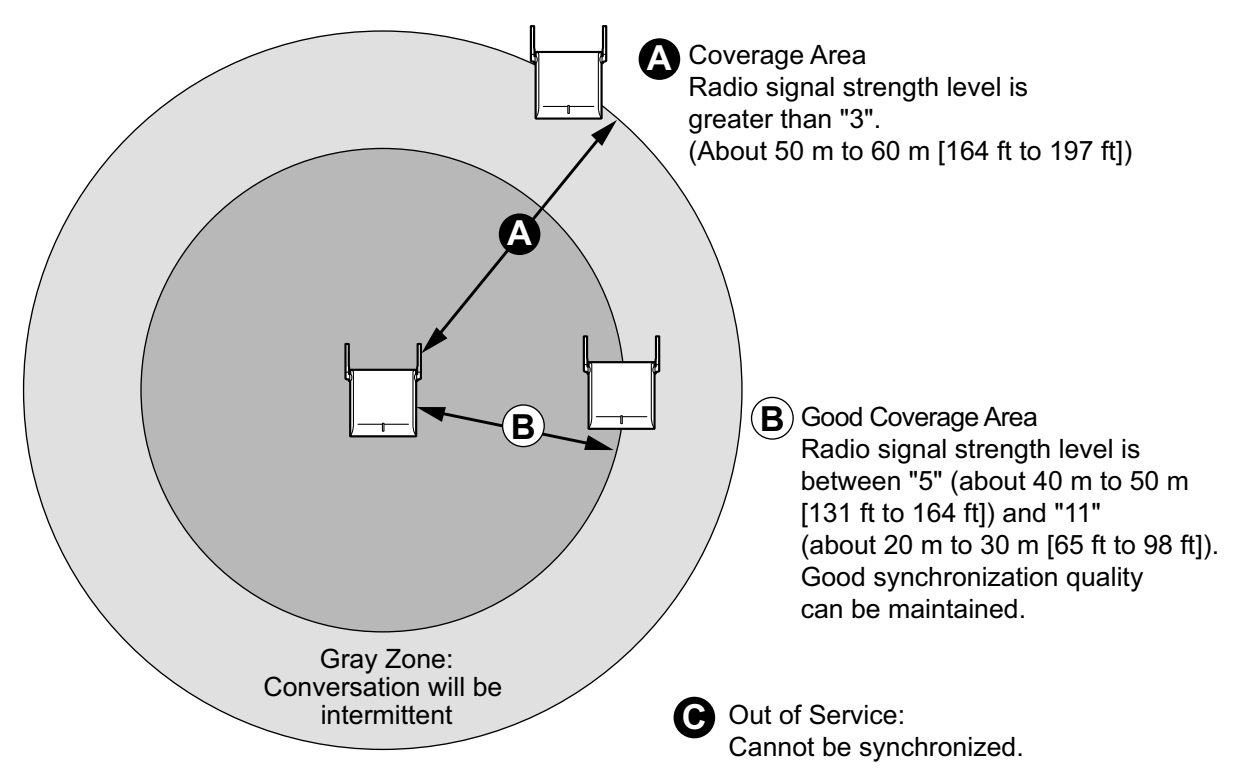

#### **Radio Signal Strength Levels**

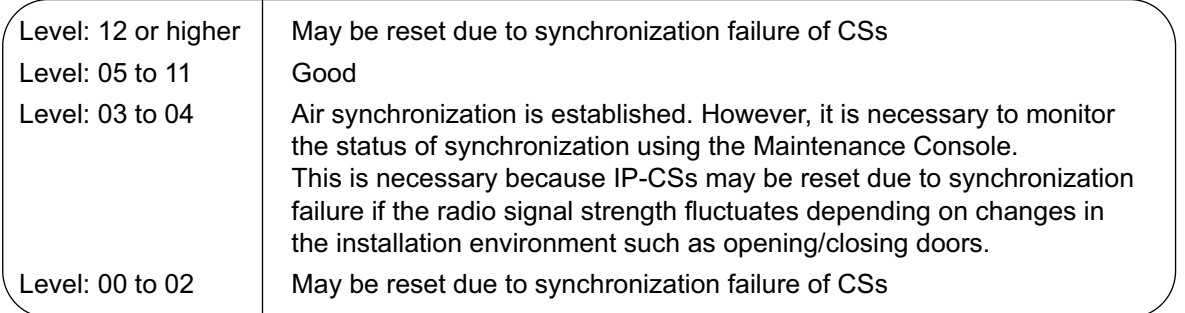

#### **CS Classifications**

CSs are assigned to any one of the following three classifications for implementing air synchronization:

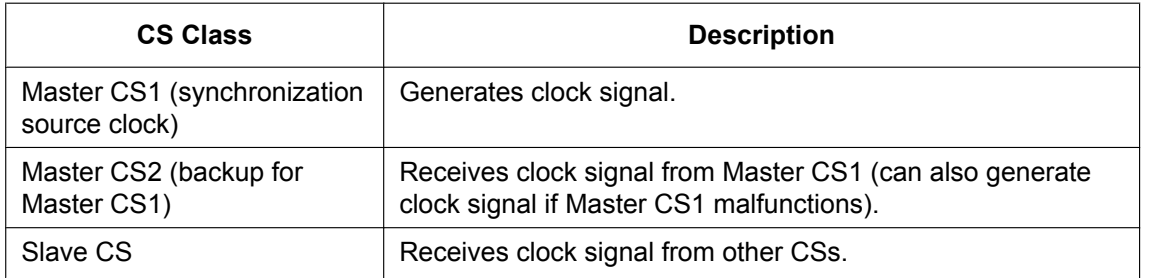

#### **Synchronization Hierarchy**

Air synchronization has a hierarchical structure with a Master CS1 at the top. Therefore, it is necessary to conduct the site survey with extreme care to ensure stable synchronization since one disruption of the radio link could loss of service to a wide area.

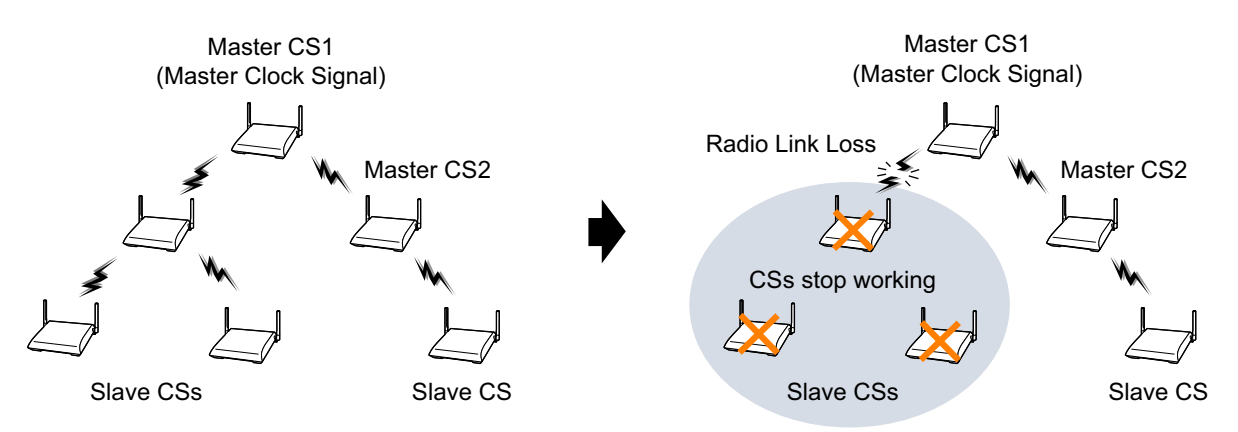

#### **Search Order (Primary/Secondary)**

The search order used for synchronizing CSs must be set. If the CS cannot synchronize with the Primary CS for some reason, it will try to synchronize with the Secondary CS.

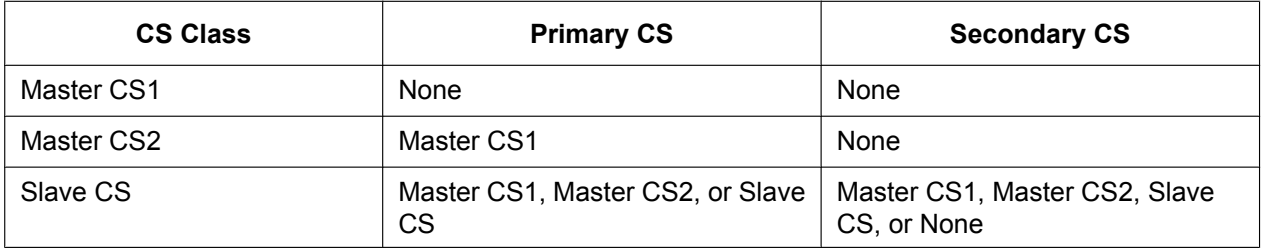

For example, if synchronization is completely lost by malfunction of the Master CS etc., handover will not work and ongoing calls will be disconnected after a while. In addition, new calls cannot be made or received. Therefore, it is recommended to not only assign the Primary CS but also the Secondary CS as an alternative source for synchronizing CSs.

#### **Conditions for Configuring the Air Synchronization**

- Master CS2 must be within range of Master CS1.
- It is recommended that Master CSs be placed in the middle of the installation site.
- Both the Primary CS and Secondary CS should be assigned Slave CSs.
- All traditional CSs are automatically assigned and fixed as Master CS1.
- When using IP-CSs and traditional CSs in the same area, make sure that you do not create a Master CS2.

• It is recommended that the number of levels in the synchronization hierarchy is minimized for stable air synchronization. The maximum number of levels is 4.

#### **Notice**

A repeater can only receive the clock signal from one source CS (Secondary CS cannot be set). Therefore, when you extend the coverage area using repeaters, minimize the number of IP-CSs that are synchronized with the repeater.

#### **Note**

For your convenience, IP-CSs are automatically classified according to the order of their registration to the PBX. Therefore, it is recommended to register the CS that you want to assign to Master CS1 first. For example, when using IP-CSs and traditional CSs in the same area, connect the traditional CSs to the PBX first.

#### **Recommended Configuration**

IP-CS Traditional CS Primary CS Secondary CS

#### **[Configuration Example 1]**

#### **Diagram**

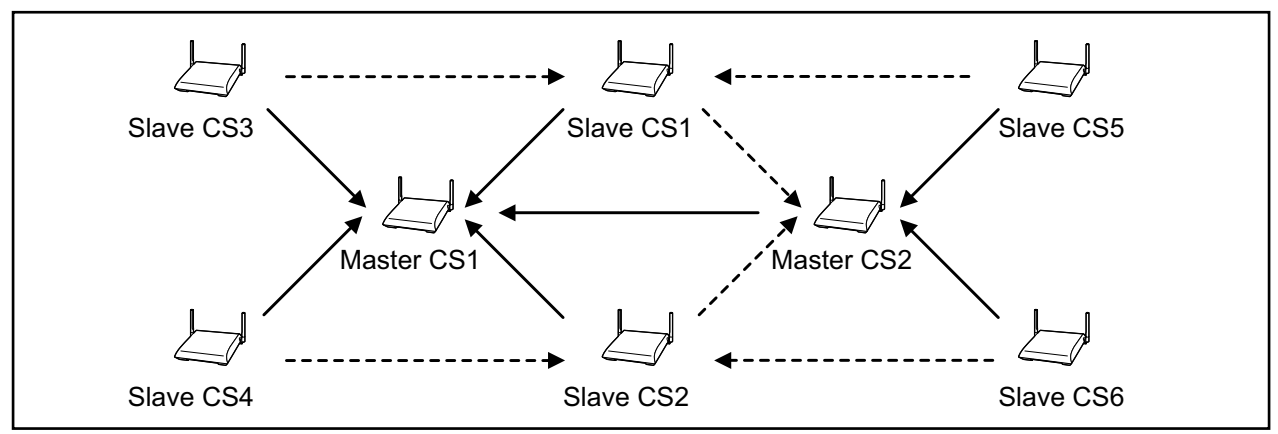

#### **Air Synchronization Tree**

: Hierarchy levels (e.g., Master CS2: 1st hierarchy level)

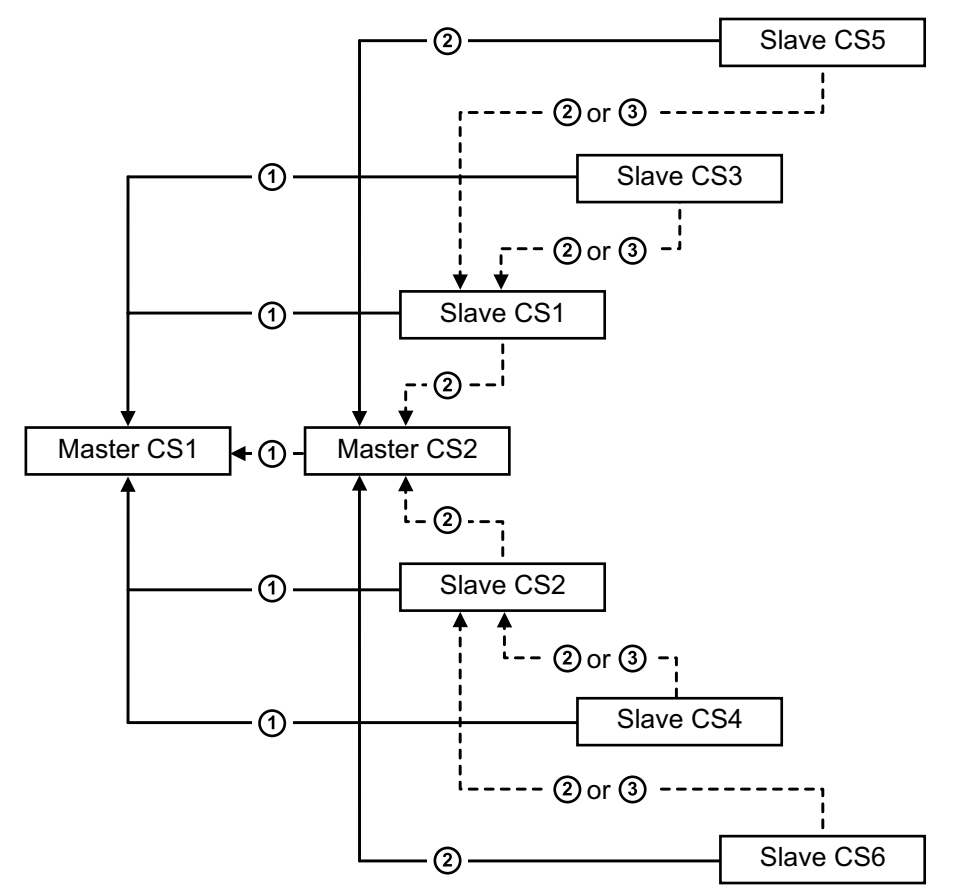

#### **[Configuration Example 2]**

**Diagram**

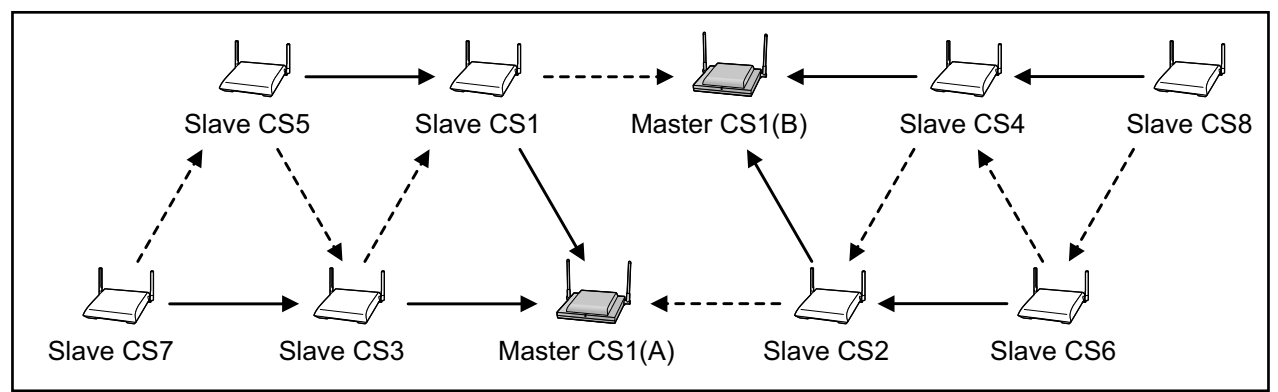

#### **Air Synchronization Tree**

: Hierarchy levels (e.g., Slave CS1: 1st hierarchy level)

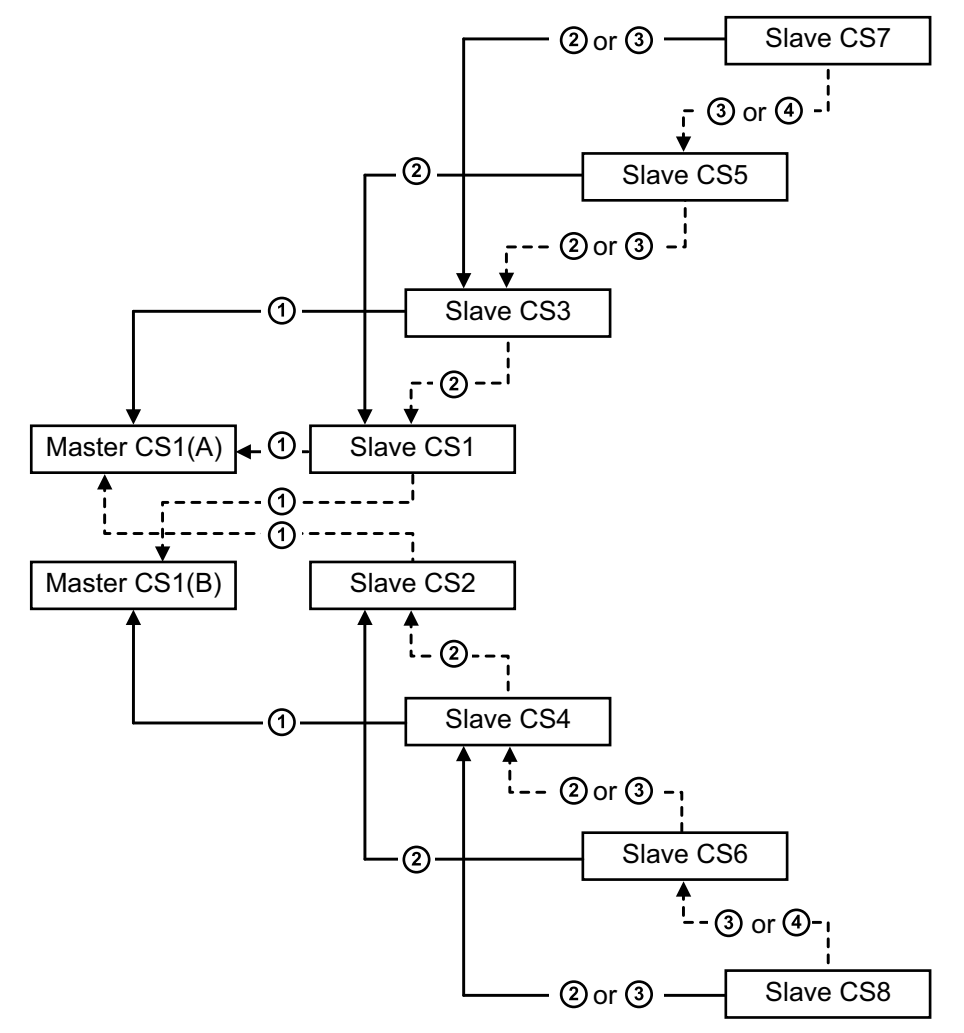

## **Site Survey Preparation**

- **1.** Obtain a map and investigate the installation site.
	- **a.** Check the obstacles (e.g., shelves, columns, and partitions).
	- **b.** Check the materials of the structures (e.g., metal, concrete, and plywood).
	- **c.** Check the layout and dimensions of the room, corridor, etc.
	- **d.** Write down the above information on the map.
- **2.** Examine the service area required by the user on the map.
	- **a.** Draw the coverage area around a CS. Extend the coverage area 30 m to 60 m [98 ft to 197 ft] in each direction, depending on the materials of the building structures and obstacles in the installation site. Note that a CS cannot be installed outside a building.
	- **b.** If one CS cannot cover the entire service area, install additional CSs as required. Overlap the coverage areas of adjacent CSs.

Where CS coverage areas overlap, the PS will start call handover to the next CS if the signal from one CS becomes weak. However, if a PS moves away from a CS and there are no CSs available for handover, the PS may go out of range and the call could be lost.

**3.** Keep a record of the air synchronization tree for reference.

#### **Example: Installing in a Room Separated by Interior Walls**

#### **Things to take note of:**

- The room is separated by interior walls.
- The room is surrounded by concrete walls.

#### **CS installation plan:**

• The coverage area of each CS will not extend as far as when there are no obstacles, because the radio signals will be weakened by separating walls. Therefore, you will need 6 CSs to cover the entire room.

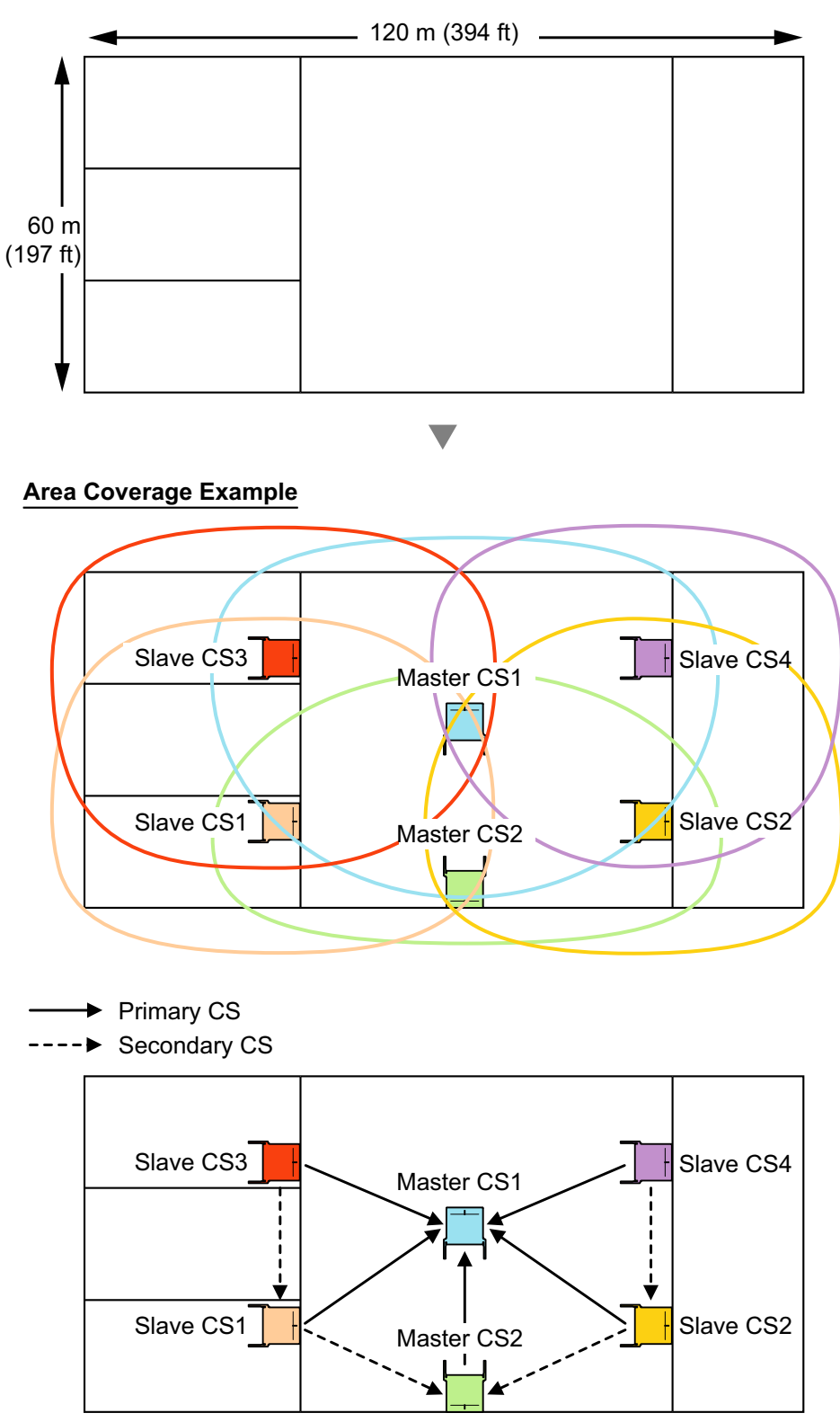

#### **Air Synchronization Tree**

- $\overline{\phantom{0}}$  $\rightarrow$  Primary CS
- ---- Secondary CS

Hierarchy levels (e.g., Master CS2: 1st hierarchy level)

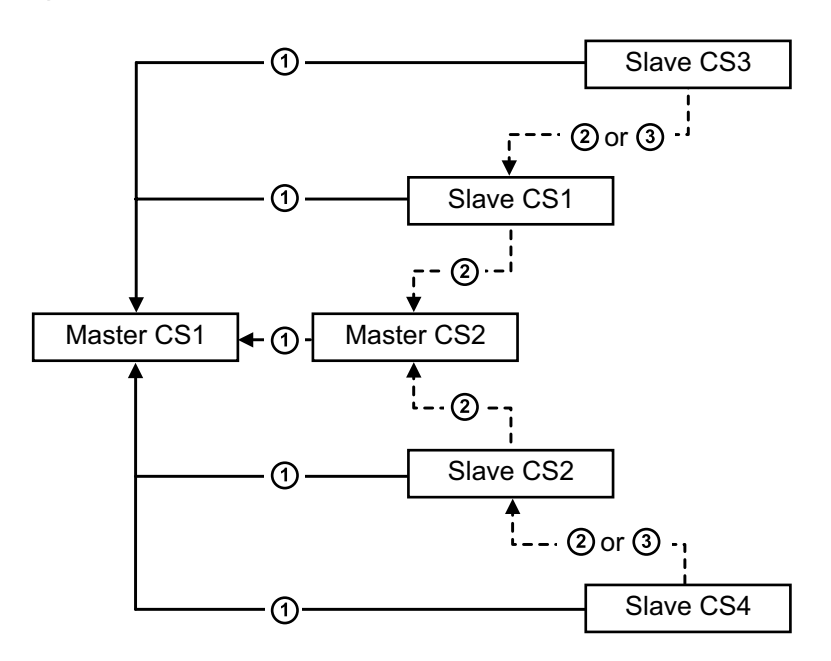

## <span id="page-24-0"></span>**4 Before Site Survey**

Use the KX-TD7685/KX-TD7695/KX-TD7696 PS to conduct the site survey.

#### **Note**

Display prompts for the site survey are only available in English.

### **Checking the CS ID Number**

Check the CS ID number label attached to the CS. If the CS ID number label is not attached to the CS, check the CS ID number using the Maintenance Console. For details, refer to "Utility—CS Information" in the PC Programming Manual for your PBX.

## **Assigning the CS ID Number to the PS**

#### **Using the KX-TD7685/KX-TD7695/KX-TD7696**

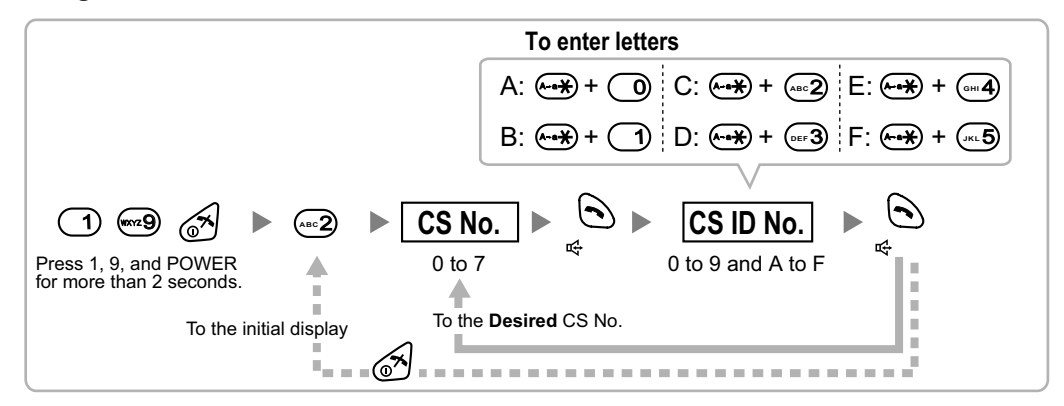

#### **Note**

To clear the CS ID number assigned to the PS, follow the procedure below:

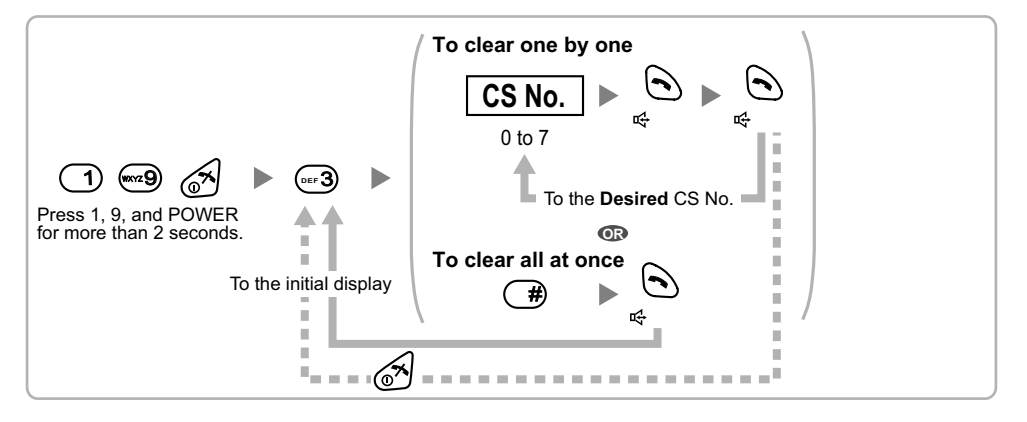

## <span id="page-25-0"></span>**Setting and Installing the CS Temporarily for Site Survey**

- **1.** Switch the Radio Signal Test switch from OFF to ON.
- **2.** Set the channel number switches as desired.

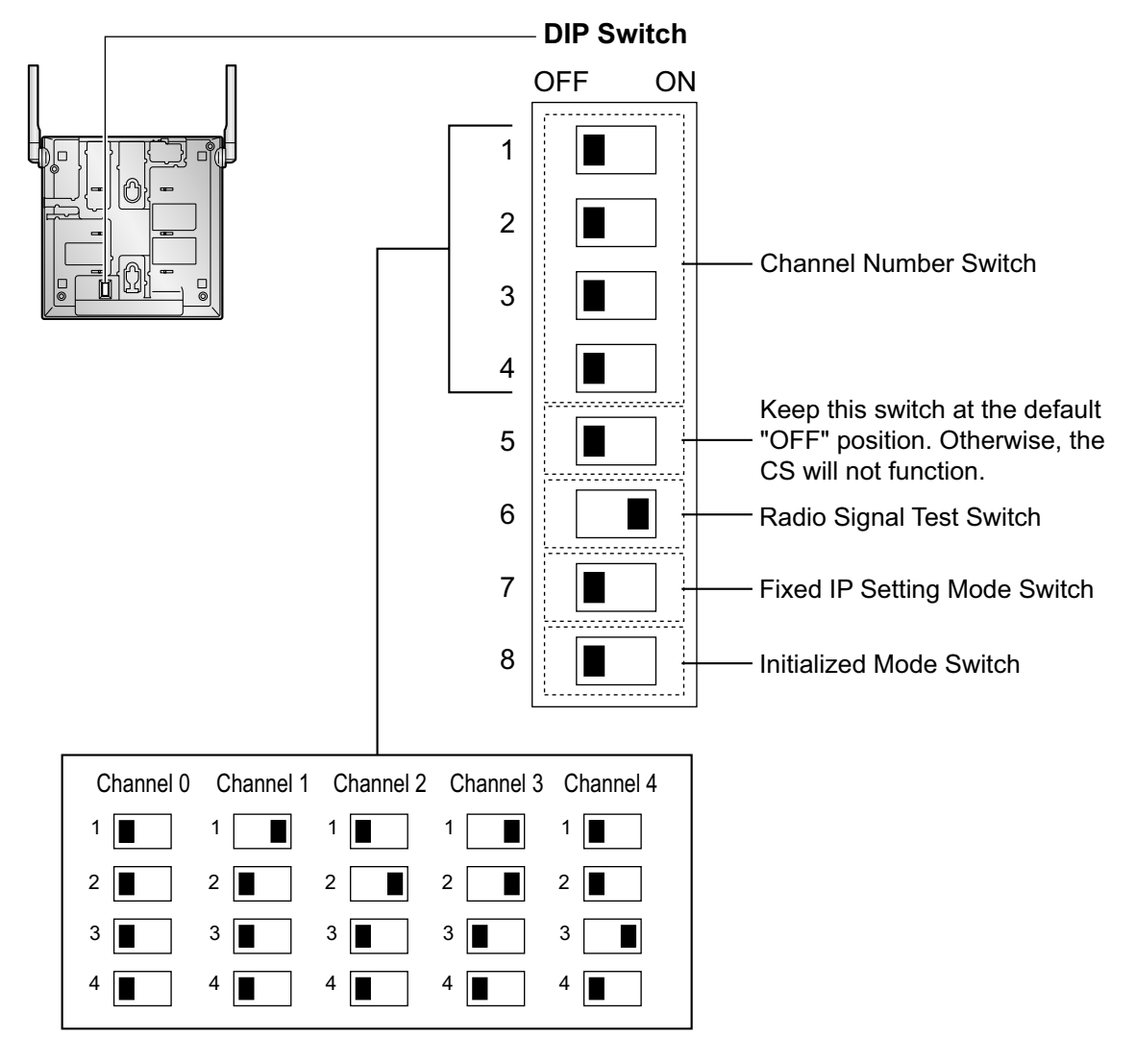

#### **Note**

If more than one CS is in Radio Signal Test mode, each CS must have a unique channel number.

**3.** After setting the DIP switches, connect the CS to an AC adaptor, battery, PoE hub, or PoE adaptor. **[Connecting the AC Adaptor]**

#### **WARNING**

**When installing or testing a product with an external AC adaptor, the AC adaptor should be plugged into a wall outlet or floor-mounted AC outlet. Do not connect the AC adaptor to a ceiling-mounted AC outlet, as the weight of the adaptor may cause it to become disconnected.**

#### **CAUTION**

The DC jack cover poses a choking hazard. Keep the DC jack cover out of reach of children.

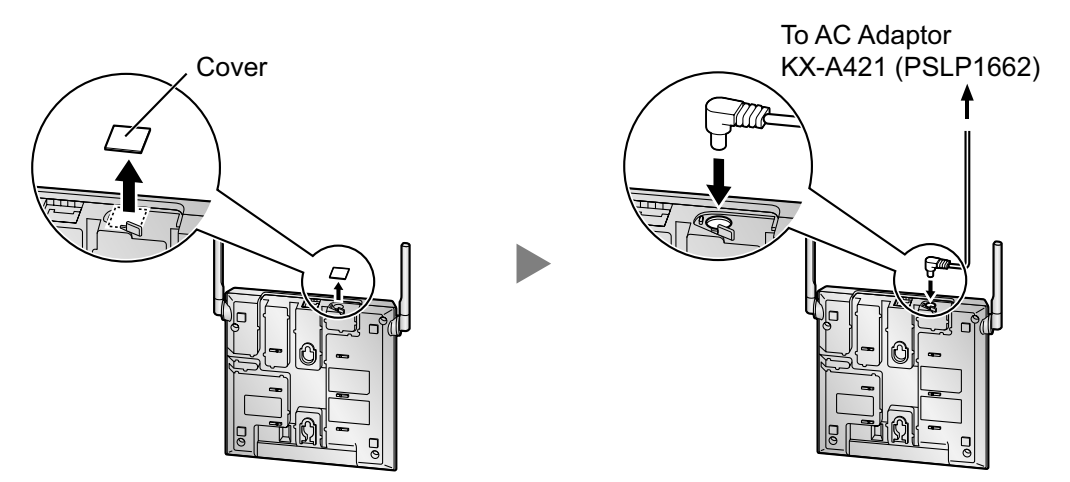

#### **[Connecting the Battery]**

#### **WARNING**

- **Make sure that you do not short the battery or cables.**
- **There is a danger of explosion if the battery is incorrectly replaced. Replace only with the same or equivalent type recommended by the battery manufacturer. Dispose of the used battery according to the manufacturer's instructions.**

#### **CAUTION**

- The DC jack cover poses a choking hazard. Keep the DC jack cover out of reach of children.
- Use only the specified battery and battery cable (PSJS02P57) for the CS.
- Make sure that the battery cable is securely fastened to both the battery and the CS.
- Make sure that the polarities of the battery and wiring are correct.

#### **Notice**

Be sure to comply with applicable local regulations (e.g., laws, guidelines).

#### **Note**

- The battery cable should not be exposed to direct sunlight. Keep the battery cable and the battery away from heating appliances and fire. Place the battery in a ventilated place.
- For details about the battery, refer to the manual for the battery.

#### **User-supplied Items**

- Battery: VRLA (Valve Regulated Lead Acid) 12 V DC  $\times$  1
- Battery cable: PSJS02P57

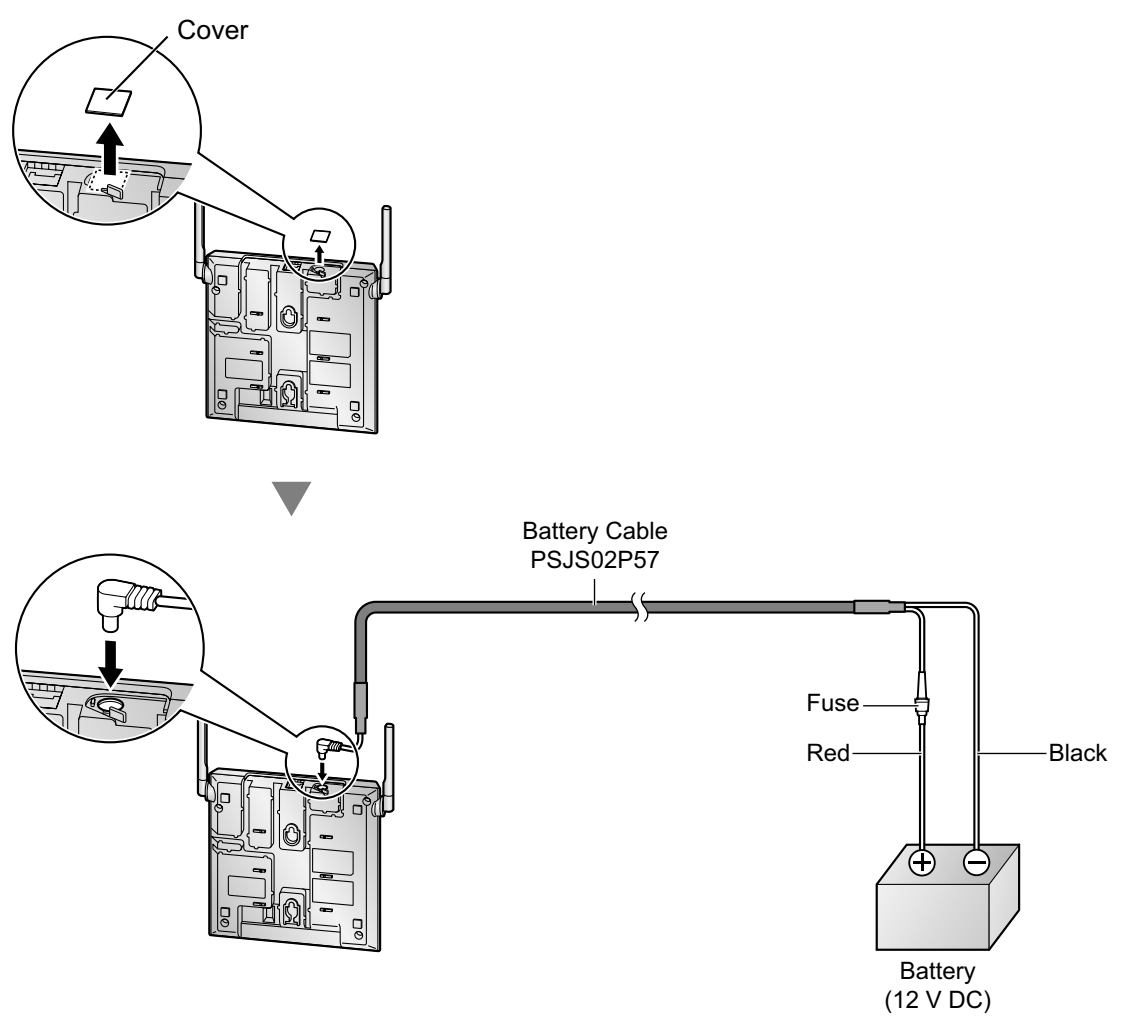

#### **Power Supply Duration**

Battery Conditions: 12 V DC, 2.5 Ah to 28 Ah

#### **Example**

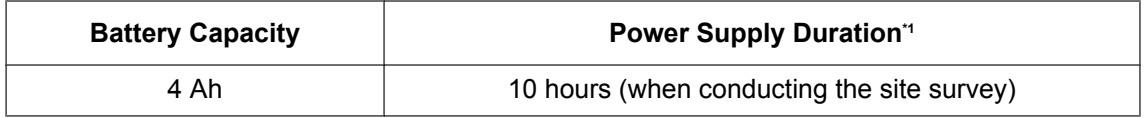

\*1 The duration may vary depending on the conditions.

#### **[Connecting the PoE Hub or PoE Adaptor]**

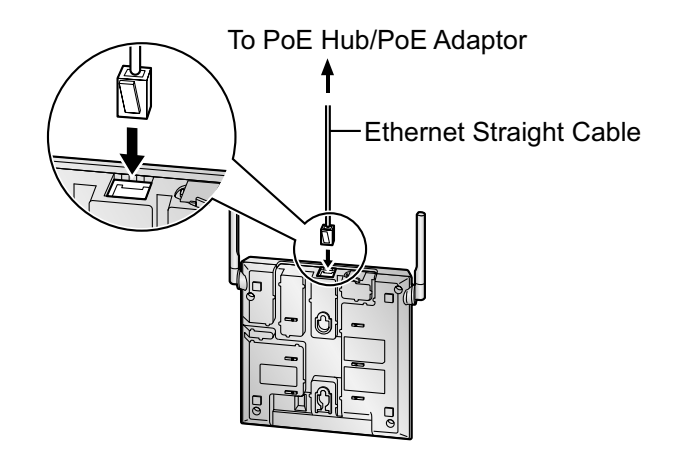

**4.** Install the CS temporarily for the site survey. Install the CS at least 2 m (6 ft 7 in) above the floor, and place the antennas so that they are pointing in directions that are 90 degrees apart (for antenna diversity), as follows:

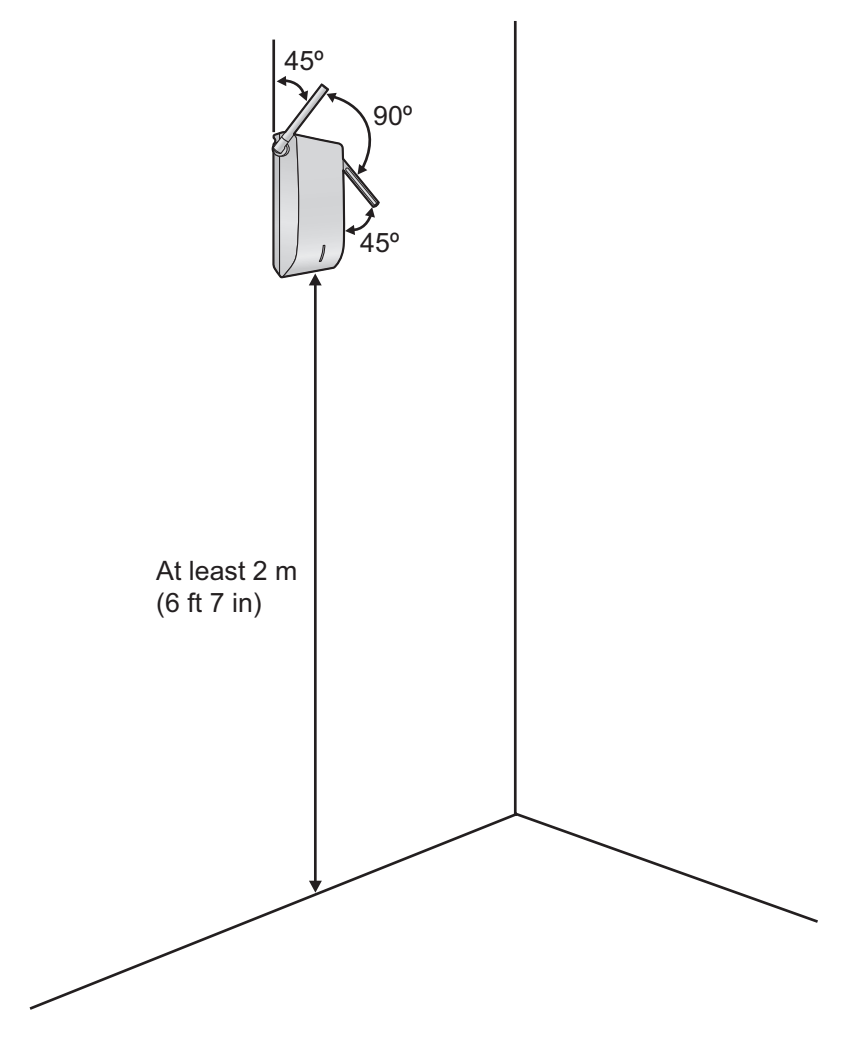

## <span id="page-29-0"></span>**5 Site Survey Using the KX-TD7685/ KX-TD7695/KX-TD7696**

The PS has a Radio Signal Test mode that monitors the state of the radio link to the CS for site survey. In Radio Signal Test mode, the frame loss and signal strength of a synchronous slot, and the signal strength of the other slots can be measured when the PS is monitoring the CS. After installing the CSs temporarily as planned during site planning, set the PS to Radio Signal Test mode and locate each CS to measure its coverage area. Then, record the results on the map of the installation site.

#### **Notice**

An incorrectly performed site survey may cause the CS to reset due to synchronization failure of CSs. Therefore, it is necessary to conduct the site survey and plan the location of CSs with extreme care. Especially, when using multiple CSs in the same area, conduct the site survey starting with the highest hierarchy level in the air synchronization tree (Master CS1  $\rightarrow$  Master CS2  $\rightarrow$  hierarchy level order of Slave CSs).

## **Testing the Radio Signal Strength**

After locating the CS(s) temporarily, execute the Radio Signal Test using the PS. Directly after entering Radio Signal Test mode, the PS scans channel 0 for a CS that it can connect to. The channel to be scanned can be changed by pressing the appropriate keys 0 through 4.

**1.** Enter Radio Signal Test mode.

#### **Using the KX-TD7685/KX-TD7695/KX-TD7696**

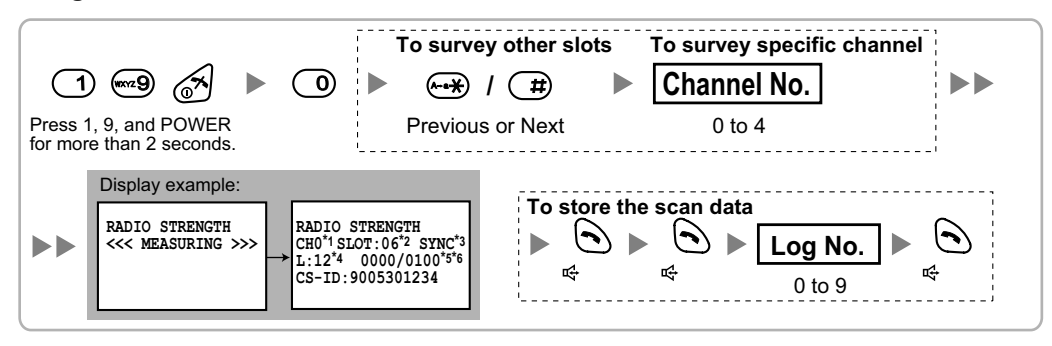

- \*1 Channel number
- \*2 Slot number
- \*<sup>3</sup> When a slot is synchronized, "**SYNC**" is displayed.
- Radio signal strength level (12 to 00)
- \*5 Frame error (0000 to 9999)/Frame counter (0000 to 9999). Frame error indicates the number of errors out of 10 000 radio signal receptions. An increased number of frame errors indicates greater radio signal interference and more frequent noise during conversation. The ideal number of frame errors is "0000".
- <sup>\*6</sup> Error rate (%) = Frame error (0000 to 9999) / Frame counter (0000 to 9999)  $\times$  100

#### **Note**

- Storing the scan data will clear all phonebook data.
- The PS will not operate in normal mode if scan data is saved on it. For details on clearing scan data, refer to "[Clearing the Stored Scan Data](#page-33-0)".
- **2.** Measure the error rate and the radio signal strength by moving towards and away from the CS.

#### **Note**

• When the error rate is 2% or more, measure the error rate at the same location at least 5 times. You must disconnect the CS and then reconnect it to take each measurement. If the error rate is

consistently 2% or more, there may be interference from external wireless equipment. In this case, the following may happen regardless of the radio signal strength level.

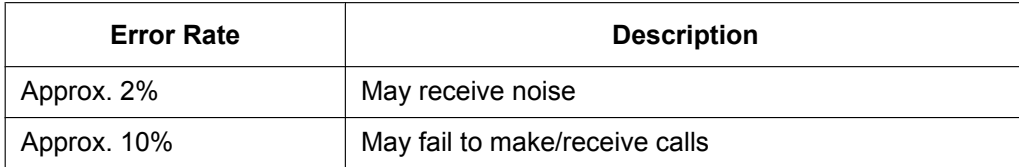

#### **Error Rate for Establishing Conversation Using PSs**

#### **Error Rate for Air Synchronization between CSs**

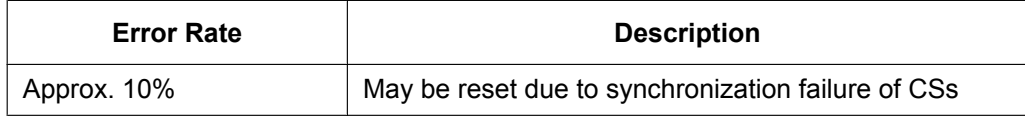

The above is a rough standard, and may vary depending on the environment.

- When deciding where to install the CS, priority should be given to an error rate rather than a radio signal strength level.
- After installing the CS according to the results of the survey, confirm that calls can be made and received, and conversations can be heard clearly.
- **a.** Move to the CS until the radio signal strength level becomes "12".
- **b.** Move away from the CS and identify the CS coverage area within which the radio signal strength level is greater than "5". Draw the area on the map.

**c.** Move away from the CS and identify the CS coverage area within which the radio signal strength level is greater than "3". Draw the area on the map.

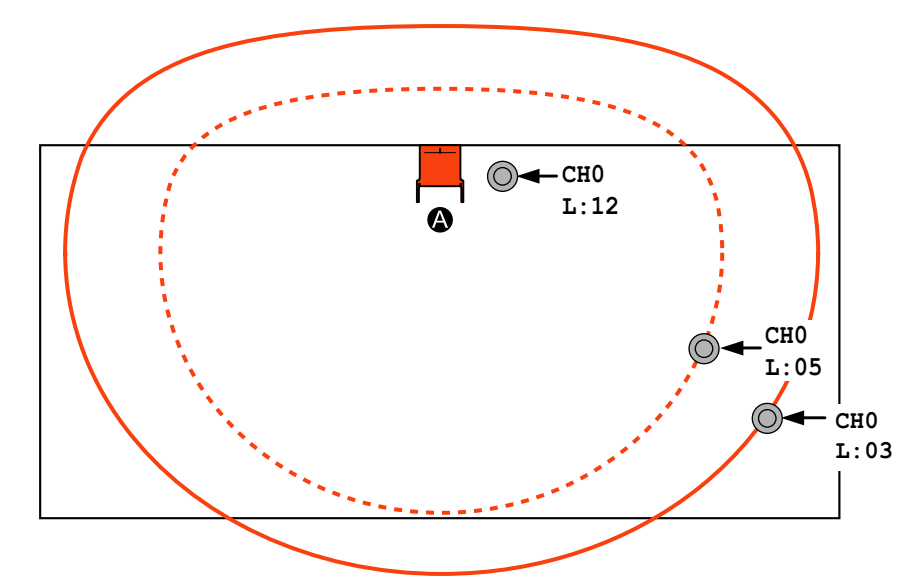

#### **Radio Signal Strength Levels For Establishing Conversation Using PSs**

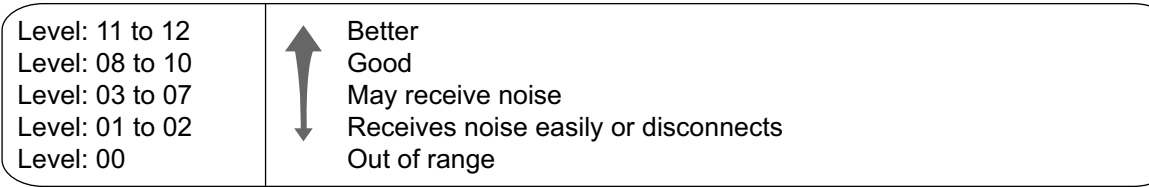

#### **For Air Synchronization between CSs**

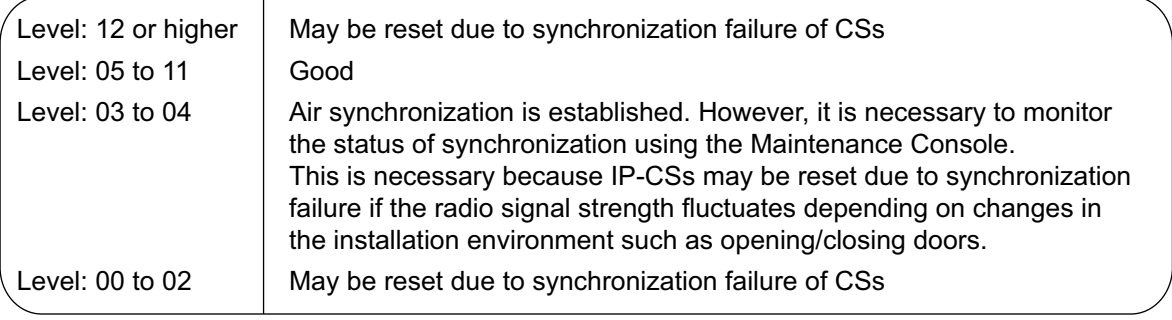

- **3.** Repeat steps 1 and 2 for other CSs, and relocate the CSs when necessary.
	- **a.** Plan the location of the CS so that its clock signal source is within range of the CS where the radio signal strength level is "5".

### **Example**

**4**: Master CS1

- **B**: Master CS2
- : Slave CSs (Primary CS: Master CS1, Secondary CS: Master CS2)
- When planning the location of CS  $\bigcirc$ , make sure that CS  $\bigcirc$  (clock signal source) is within the area where the radio signal strength level of  $CS$   $\bullet$  is "5".

• When planning the location of CS  $\bigcirc$ , make sure that CSs  $\bigcirc$  and  $\bigcirc$  (clock signal sources) are within the area where the radio signal strength level of  $CS$   $\bullet$  is "5".

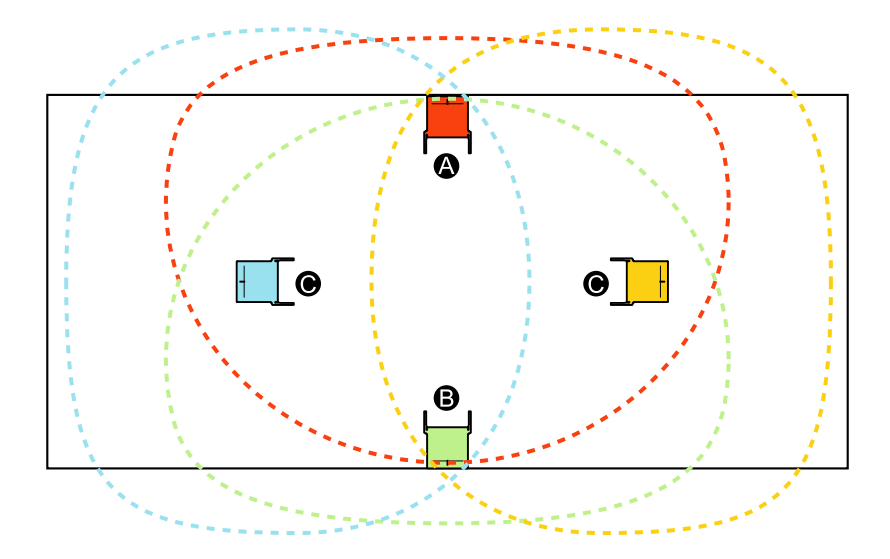

**b.** Make sure that the radio signal strength level is greater than "3" at any location in the service area required by the user.

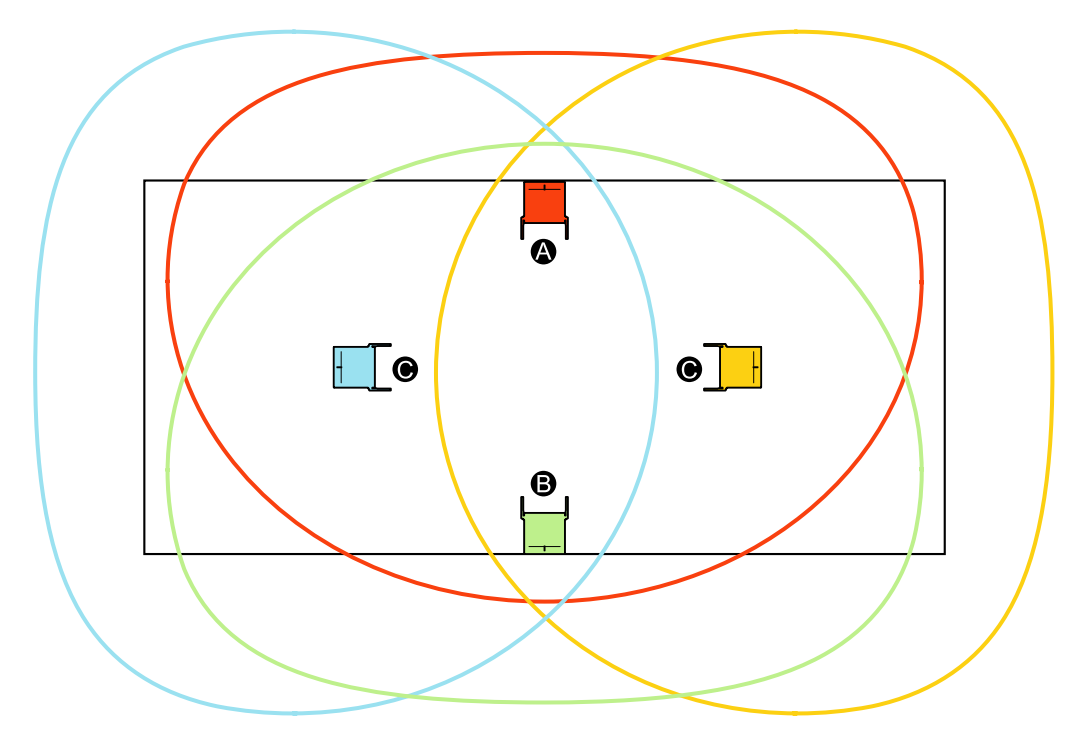

#### **Note**

- If a channel is set, the results of measurement for the 24 slots on the channel are saved each time. If the same channel is set, the new results override the previous ones. Therefore, a measurement of 5 channels  $\times$  24 slots in total can be made.
- If correct results cannot be obtained (e.g., there are many frame errors), change the location of the CS and repeat the site survey to select the best location.

<span id="page-33-0"></span>• If multiple CSs cover the same area, the phone connection may become noisy or the number of possible simultaneous calls with PSs may decrease due to interference between the CSs. As a guideline, the maximum number of CSs in an area with a radio signal strength of "11" is 2.

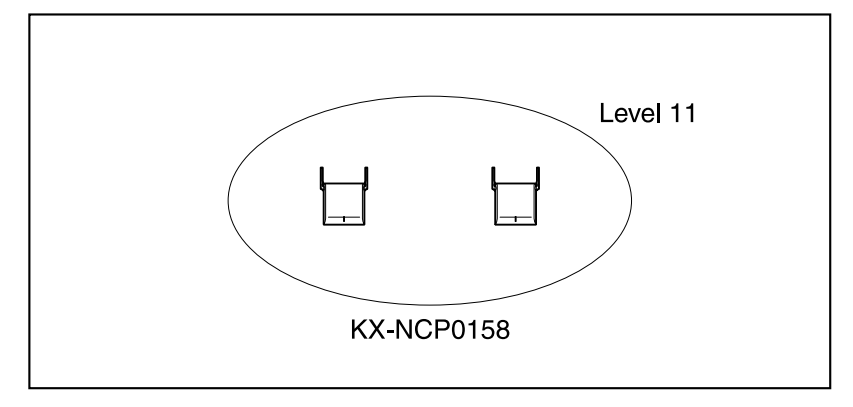

## **Referring to the Stored Scan Data**

#### **Using the KX-TD7685/KX-TD7695/KX-TD7696**

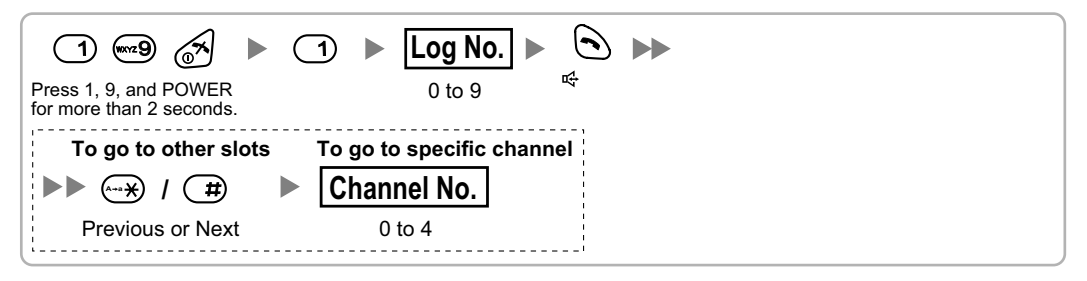

### **Clearing the Stored Scan Data**

When "**CLEAR SCAN DATA**" is displayed after turning on the PS, you are required to clear the scan data.

#### **Using the KX-TD7685/KX-TD7695/KX-TD7696**

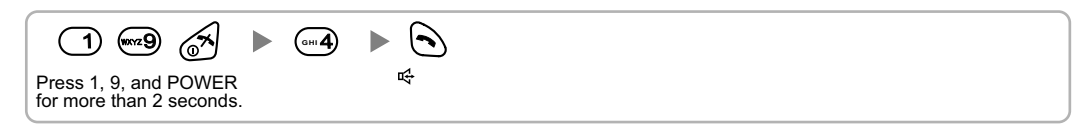

## <span id="page-34-0"></span>**6 After Site Survey**

After obtaining the proper measurement results, exit Radio Signal Test mode by following the procedure below, before registering the CS to the PBX.

- **1.** Hold down the POWER button on the PS until the PS is off.
- **2.** Disconnect the CS from the AC adaptor, battery, PoE hub, or PoE adaptor to stop supplying electricity. **[Disconnecting the AC Adaptor or Battery]**

#### **Notice**

Be sure to attach the cover to the DC jack after disconnecting the CS from the AC adaptor or battery.

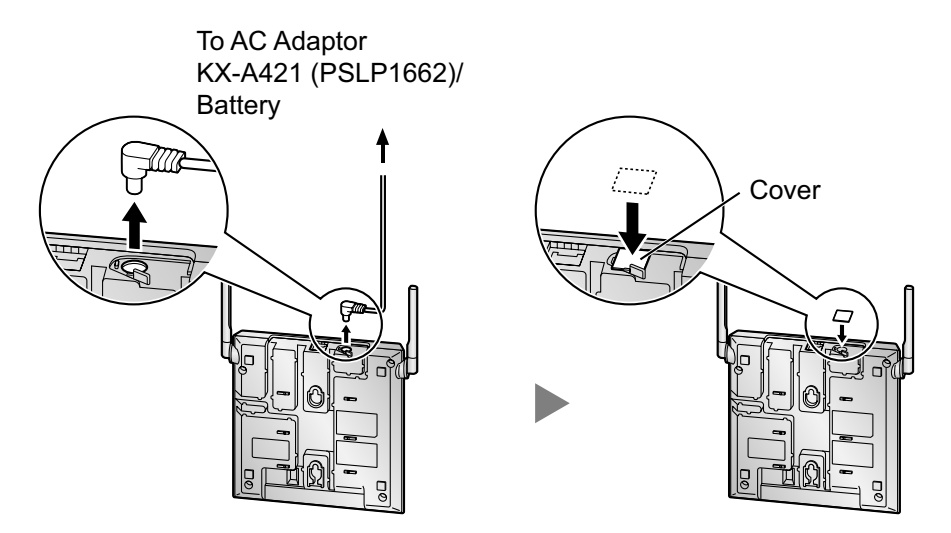

**[Disconnecting the PoE Hub or PoE Adaptor]**

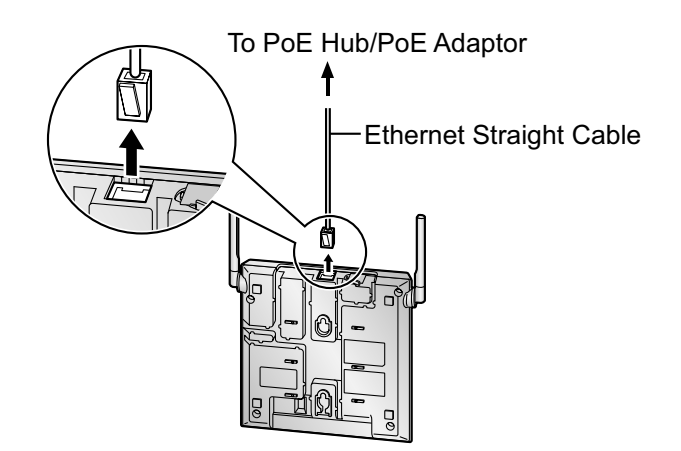

**3.** Switch all DIP switches on the CS from ON to OFF.

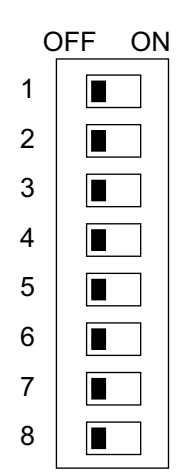

## <span id="page-36-0"></span>**7 Connecting IP Cell Stations**

## **Assigning IP address Information**

When the IP-CS is connected to the LAN for the first time, you must assign IP addressing information to the IP-CS. The IP addressing information for the IP-CS can be assigned automatically through a DHCP server or entered manually using the IP Terminal Maintenance Console.

#### **Note**

- It is assumed that you have already installed the Maintenance Console on your PC.
- The contents and design of the software are subject to change without notice.
- Microsoft product screen shot(s) reprinted with permission from Microsoft Corporation.

#### **Preparation**

Assign the following IP address and subnet mask address to the PC: IP address: 192.168.2.xxx (xxx: 0–255 except 101) Subnet mask address: 255.255.255.0

- **1.** Start the Maintenance Console from the Start menu. "Information before programming" appears.
- **2. a.** Carefully read this important additional information, which includes updates to this and other manuals.
	- **b.** Click **OK** to close this window.
- **3. a.** Enter the Installer Level Programmer Code (default: **INSTALLER**).

#### **CAUTION**

- To avoid unauthorized access and possible abuse of the PBX, we strongly recommend:
- **a.** Keeping the password secret.
- **b.** Changing your password regularly.
- **c.** Selecting a complex, random password that cannot be easily guessed.
- **b.** Click **OK**.

The program launcher appears.

**4.** Click **IP Terminal**.

The IP Terminal Maintenance Console appears.

- **5.** Click **Next**.
- **6.** To set the default IP address mode, set the DIP switch no.7 (Fixed IP Setting Mode Switch) of the IP-CS to the ON position.

#### **Note**

For details about the DIP switches of the IP-CS, refer to "[Setting and Installing the CS Temporarily](#page-25-0) [for Site Survey](#page-25-0)".

- **7.** Click **Next**.
- **8.** Connect the IP-CS that you want to register to the PC using the switching hub, then supply electricity to the IP-CS using the AC adaptor, PoE hub, or PoE adaptor. The IP-CS starts with its default IP address (192.168.2.101).
- **9.** Click **Next**.

<span id="page-37-0"></span>**10.** Assign the IP addressing information automatically through a DHCP server or enter it manually.

#### **Note**

It is not necessary to configure the **Primary PBX IP Address** setting regardless of whether or not you are using a DHCP server, because it is detected automatically.

#### **When using a DHCP server:**

- **a.** Select **Enable** for the **DHCP Client** setting.
- **b.** Click **Next**. A dialog box will appear.

#### **When not using a DHCP server:**

- **a.** Select **Disable** for the **DHCP Client** setting.
- **b.** In the **IP Address** box, type the IP address of the IP-CS.\*1
- **c.** In the **Subnet Mask** box, type the subnet mask address of the network.<sup>\*2</sup>
- **d.** In the **Default Gateway** box, type the IP address of the default gateway.\*1
- **e.** Click **Next**. A dialog box will appear.
- **11.** Click **Yes**. If the assignment is successful, the dialog box will show "Setup Success!".
- **12.** Click **Next Device** to assign the IP addressing information for other IP-CSs, or click **Main Screen** to return to the main screen.
- **13.** Click **Exit**.
- **14.** Disconnect the IP-CS from the AC adaptor, PoE hub, or PoE adaptor to stop supplying electricity.
- **15.** Return the Fixed IP Setting Mode switch of the IP-CS to the OFF position.
- Valid IP address range: "1.0.0.0" to "223.255.255.255"
- \*2 Valid subnet mask address range: "0–255.0–255.0–255.0–255" (except 0.0.0.0 and 255.255.255.255)

#### **Note**

For information on other parameters, refer to ["D Information about IP Terminal Maintenance Console](#page-65-0)".

### **Connecting an IP-CS to a Switching Hub**

When connecting an IP-CS to the LAN, connect it to a switching hub.

#### **Note**

- Use an Ethernet straight cable with an RJ45 connector to connect the IP-CS to a switching hub. The cable should be a 10BASE-T/100BASE-TX CAT 5 (Category 5) or higher cable, and the diameter of the cable must be 6.5 mm or less.
- When using the VLAN feature on the network, make sure that the switching hub to be connected is IEEE 802.1Q compliant and is configured for VLANs. In addition, the port of a switching hub that the

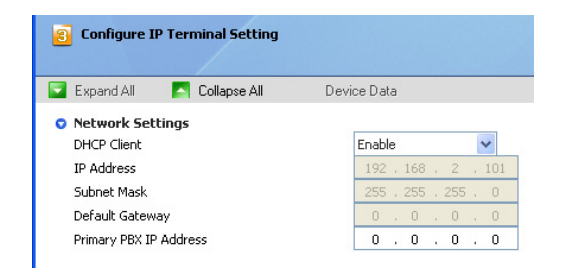

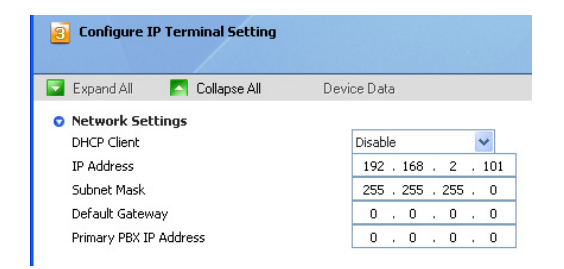

IP-CS is connected to must be set to "Trunk" port, to allow VLAN tagging. Consult your network administrator for details.

- It is possible to connect the IP-CS to the LAN while registering the IP-CS to the PBX. For details, refer to ["8 Registering IP Cell Stations"](#page-41-0).
- **1.** Connect the cable to the IP-CS.

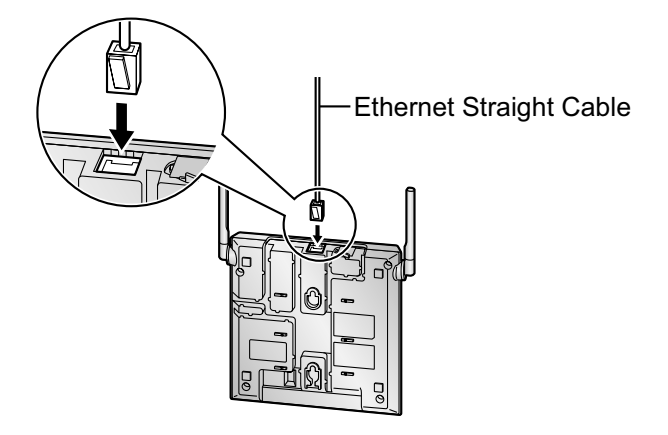

**2.** Pass the cable through the groove of the IP-CS in one of the following three ways.

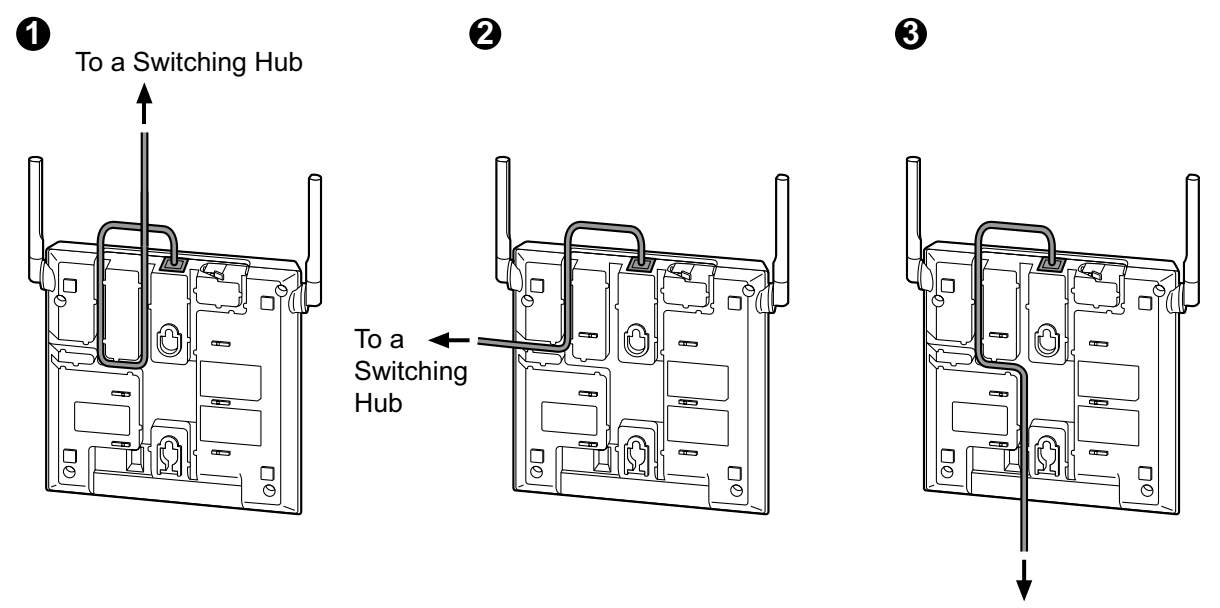

To a Switching Hub

**3.** Connect the other end of the cable to the switching hub.

### **Connecting an AC Adaptor to an IP-CS**

IP-CSs comply with the IEEE 802.3af Power-over-Ethernet (PoE) standard. If PoE is available on your network, these IP-CSs can receive the necessary power supply from the network through the network cable. In this case, no AC adaptor is needed for the IP-CSs.

However, if PoE is not available, you will need to connect an AC adaptor to the IP-CS.

#### **WARNING**

**When installing or testing a product with an external AC adaptor, the AC adaptor should be plugged into a wall outlet or floor-mounted AC outlet. Do not connect the AC adaptor to a ceiling-mounted AC outlet, as the weight of the adaptor may cause it to become disconnected.**

#### **CAUTION**

The DC jack cover poses a choking hazard. Keep the DC jack cover out of reach of children.

#### **Note**

Use only the optional AC adaptor KX-A421 (PSLP1662) for the IP-CS.

**1.** Remove the DC jack cover, and connect the DC extension cable (PQJA10200) to the IP-CS.

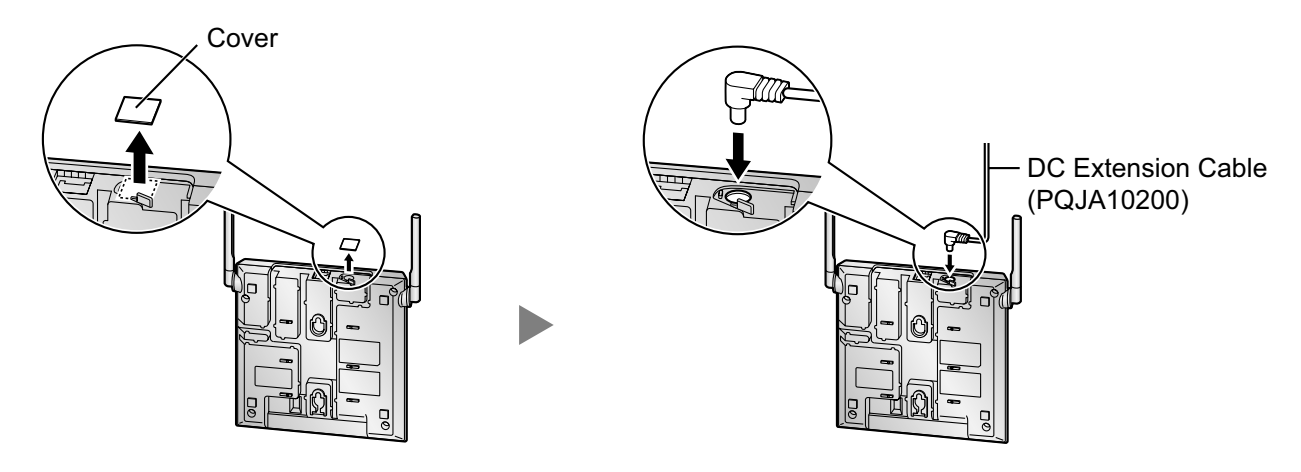

**2.** Connect the AC adaptor cord to the other end of the DC extension cable (PQJA10200).

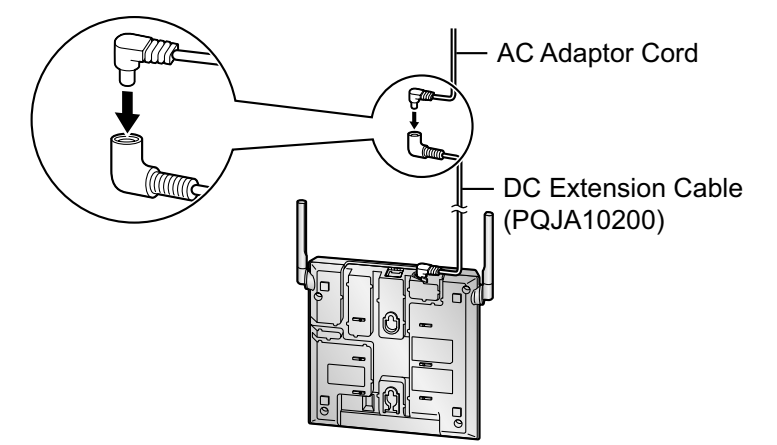

**3.** Pass the cord through the groove of the IP-CS in one of the following three ways.

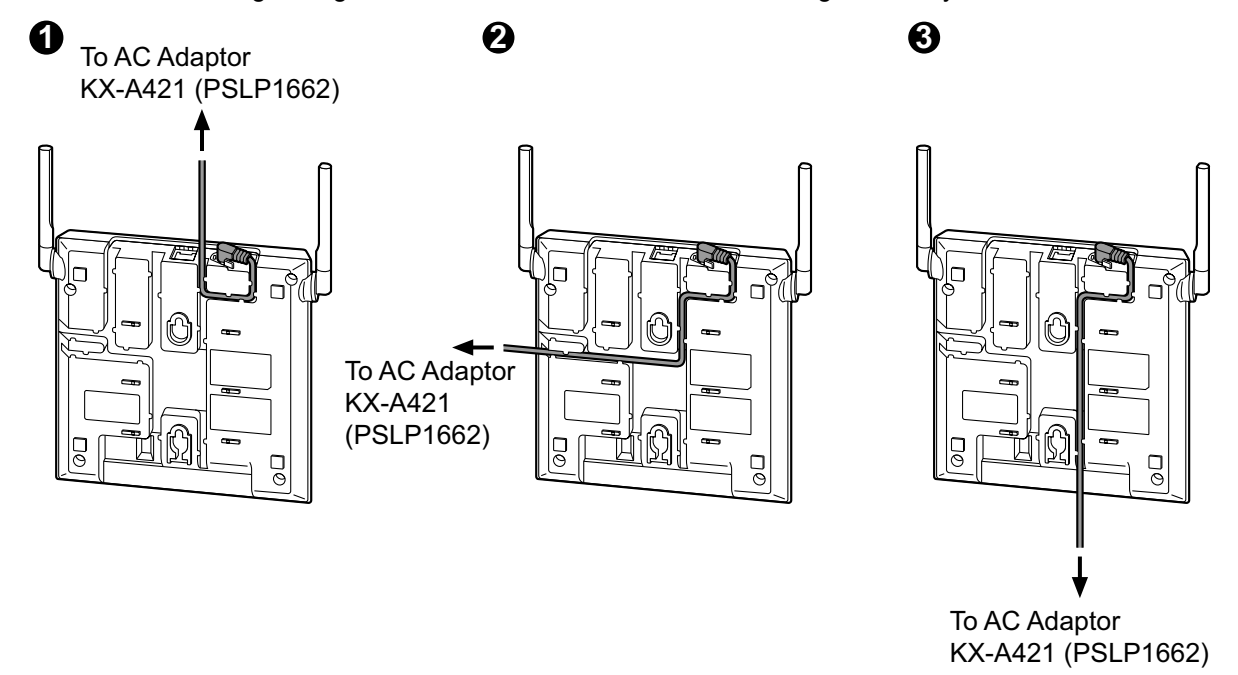

**4.** Connect the AC cord to the AC adaptor, then connect the AC cord to an AC outlet.

## <span id="page-41-0"></span>**8 Registering IP Cell Stations**

## **Registering the IP-CS**

#### **Note**

When using a traditional CS in the same area, connect it to the PBX first, as Master CS1, and then register IP-CSs.

- **1.** Connect the PC to the PBX with an Ethernet straight cable or RS-232C cross cable.
- **2.** Click **Connect** from the program launcher.
- **3. a.** Select **KX-NCP500/1000** from **PBX Model**.
	- **b.** Select the **LAN** or **RS-232C** tab, depending on the type of PC connection with the PBX.
	- **c.** Specify the settings as required.
	- **d.** Enter the system password for installer (default: **1234**).

#### **CAUTION**

To avoid unauthorized access and possible abuse of the PBX, we strongly recommend:

- **a.** Keeping the password secret.
- **b.** Changing your password regularly.
- **c.** Selecting a complex, random password that cannot be easily guessed.
- **e.** Click **Connect**.
- **4. a.** Under **Configuration**, click **Slot**.
	- **b.** Move the mouse pointer over the PBX image of **IPCMPR Virtual Slot** at the top of the screen, and click **Select Shelf**. Move the mouse pointer over the V-IPCS4 card. A menu will be shown under the mouse pointer.
		- **c.** Click **Port Property**.

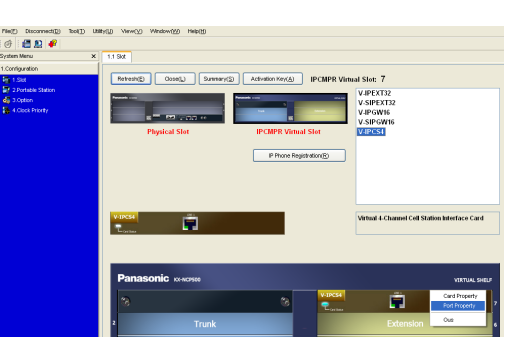

#### **5.** Click **Registration**.

A dialog box will appear. Non-registered (available) IP-CSs are displayed on the left.

- <span id="page-42-0"></span>**6. a.** Highlight IP-CSs and click the right arrow to select them for registration.
	- **b.** Click **Next**. A screen will appear with information on the selected IP-CS for programming.

#### **Note**

- If the IP-CS has been connected to the LAN and power has been turned on, the IP address of the PBX will be assigned automatically.
- If not, connect the IP-CS to the LAN and turn the power on within 15 minutes after this operation is done. For details, refer to ["Connecting an IP-CS to a Switching](#page-37-0) [Hub"](#page-37-0). The IP address of the PBX will then be assigned automatically.
- **c.** If the registration is still in progress, the dialog box will show "Registration Executing". If the registration is successful, the dialog box will show "Registration Completed". Click **Close**.

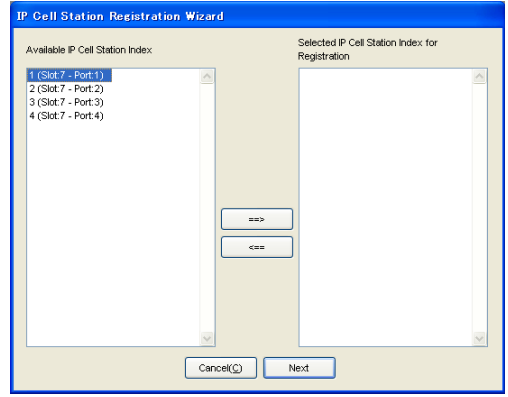

Once the IP-CS is successfully registered, the status of the IP-CS will update to show "Registered".

#### **Note**

When you need to change the Master CSs (Master CS1 and Master CS2) to different CSs, refer to "Assigning the Synchronizing CSs".

### **Assigning the Synchronizing CSs**

#### **Assigning the Master CSs**

**Note**

- When using IP-CSs and traditional CSs in the same area, the traditional CSs must be classified as Master CS1.
- When using IP-CSs and traditional CSs in the same area, make sure that you do not create a Master CS2.
- When using only one IP-CS at an installation site, assign it as Master CS1 so that it can generate the clock signal.
- **1.** Under **Maintenance**, click **Air Synchronization**.
- **2.** Select the desired cell in the **Connection** column, and then click **Command** to change the status of the port to "OUS".

**3.** Select the desired classification for the CS in the **CS Class** column.

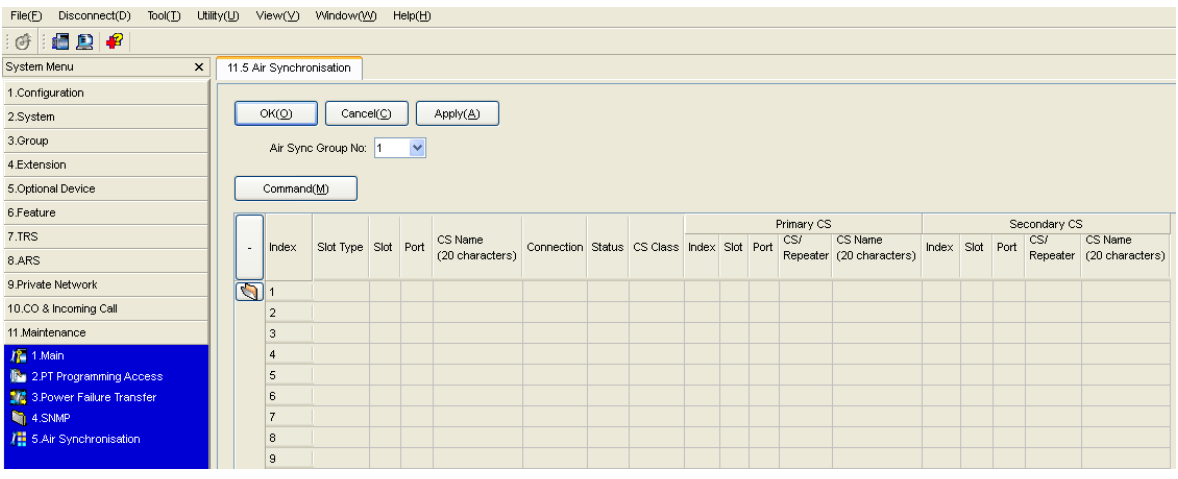

#### **Note**

For details about other parameters on this screen, refer to the PC Programming Manual for your PBX.

**4.** Click **Command** to return the status of the port to "INS".

#### **Setting the Synchronizing CS Search Order (Primary/Secondary)**

The search order of each CS can be set by the following procedure:

- **1.** Under **Maintenance**, click **Air Synchronization**.
- **2.** Select the desired cell in the **Connection** column, and then click **Command** to change the status of the port to "OUS".
- **3.** Select the desired CS number in the **Index** column for each **Primary CS** and **Secondary CS**.

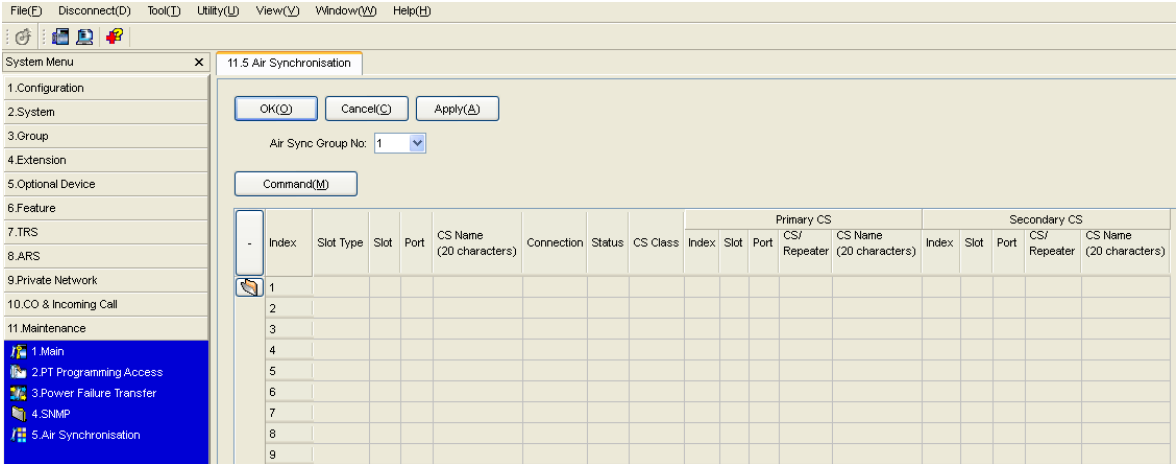

**Note**

For details about other parameters on this screen, refer to the PC Programming Manual for your PBX.

**4.** Click **Command** to return the status of the port to "INS".

### **De-registering the IP-CS**

When uninstalling an IP-CS that has been installed once, de-register the IP-CS.

#### **Note**

When uninstalling IP-CSs that are supplying the clock signal, air synchronization is lost. If there is an IP-CS that is synchronized with the IP-CS that is being uninstalled, reconstruct the air synchronization tree beforehand so that the uninstalled IP-CS is not supplying the clock signal to any IP-CSs.

- **1. a.** Under **Configuration**, click **Slot**.
	- **b.** Move the mouse pointer over the PBX image of **IPCMPR Virtual Slot** at the top of the screen, and click **Select Shelf**. Move the mouse pointer over the V-IPCS4 card. A menu will be shown under the mouse pointer.
	- **c.** Click **Port Property**.

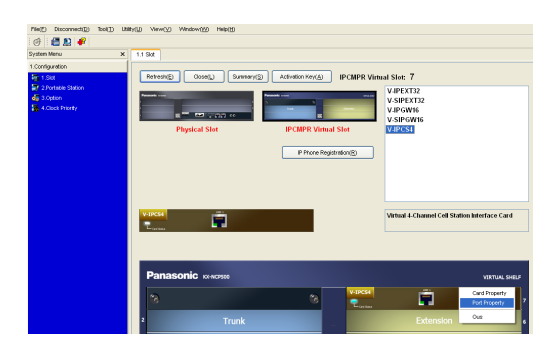

- **2.** Click **De-registration**. A dialog box will appear. Registered IP-CSs are displayed on the left.
- **3. a.** Highlight IP-CSs and click the right arrow to select them for de-registration.
	- **b.** Click **Next**. A dialog box will appear.
	- **c.** Click **Confirm**. If the de-registration is successful, the dialog box will show "De-registration succeed".
	- **d.** Click **Close**.

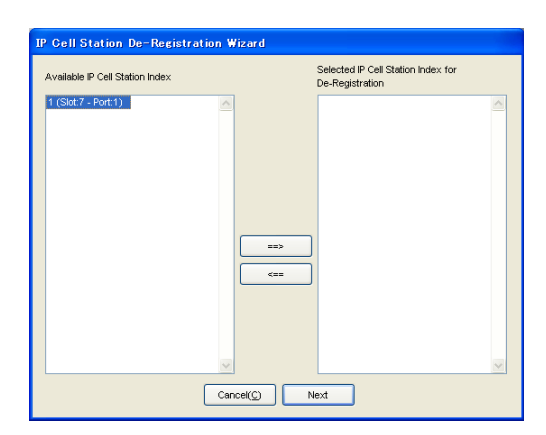

Once the IP-CS is successfully de-registered, the status of the IP-CS will update to show "None".

### **Forced De-registering the IP-CS**

Follow the steps below to forcibly de-register an IP-CS when normal de-registration was unsuccessful.

- **1. a.** Under **Configuration**, click **Slot**.
	- **b.** Move the mouse pointer over the PBX image of **IPCMPR Virtual Slot** at the top of the screen, and click **Select Shelf**. Move the mouse pointer over the V-IPCS4 card. A menu will be shown under the mouse pointer.
	- **c.** Click **Port Property**.

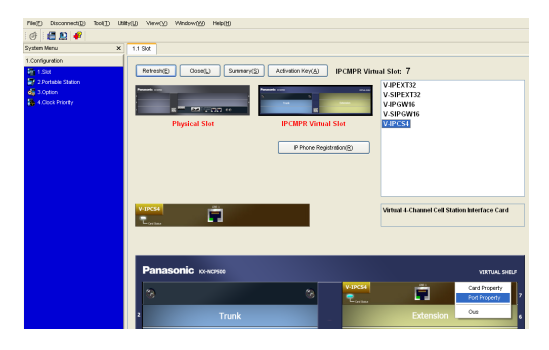

**2.** Click **Forced De-registration**. A dialog box will appear. Registered IP-CSs are displayed on the left.

- **3. a.** Highlight IP-CSs and click the right arrow to select them for de-registration.
	- **b.** Click **Next**. A dialog box will appear.
	- **c.** Click **OK**. A dialog box will appear.
	- **d.** Click **Confirm**. If the de-registration is successful, the dialog box will show "Forced de-registration succeed".
	- **e.** Click **Close**.

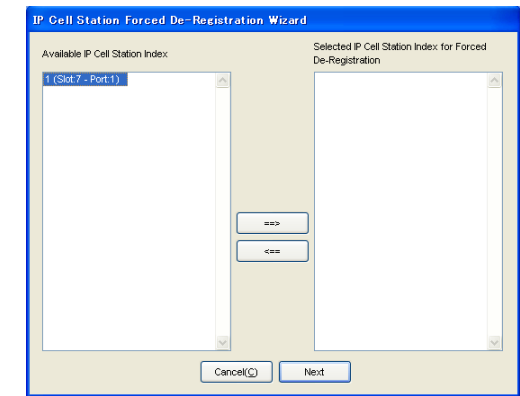

Once the IP-CS is successfully de-registered, the status of the IP-CS will update to show "None".

## <span id="page-46-0"></span>**9 Confirming the Status of Air Synchronization for IP Cell Stations**

After registering the IP-CS to the PBX, it is necessary to monitor the status of air synchronization for the IP-CS. If the monitoring results are not satisfactory, relocate the IP-CS or change the IP-CS that it is currently synchronized with to another CS using the Maintenance Console.

## **Monitoring Air Synchronization**

The status of air synchronization for IP-CSs can be displayed and collected by the following procedure:

- **1.** From the **Utility** menu, select **CS Status Monitor**.
- **2.** From the **Interval Timer** drop-down list, select the desired interval time for monitoring.
- **3.** Click **Start** to monitor the status of air synchronization.

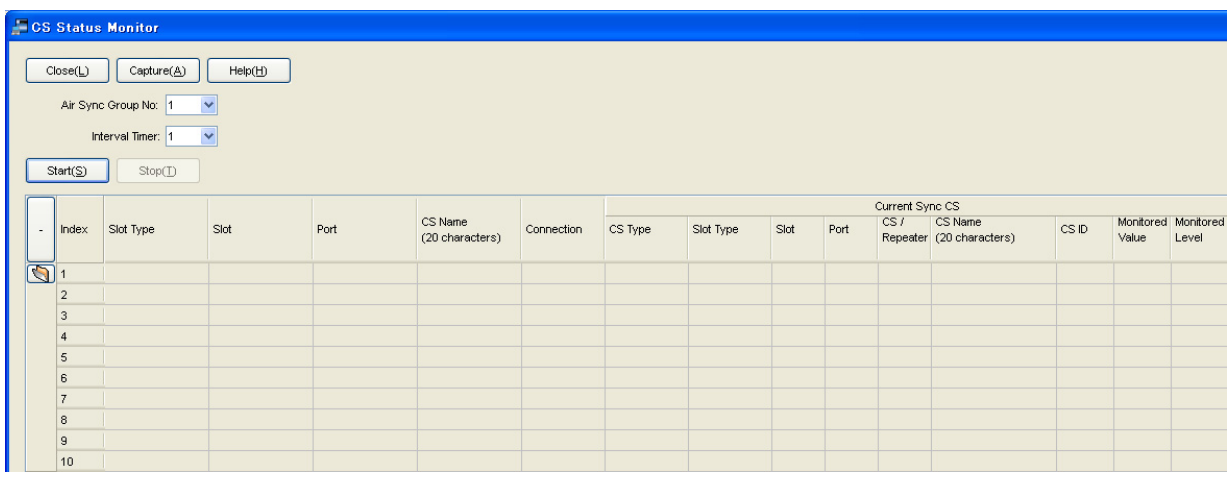

#### **Note**

For details about other parameters on this screen, refer to the PC Programming Manual for your PBX.

**4.** Confirm the value in the **Monitored Level** column. The monitored level is indicated as follows:

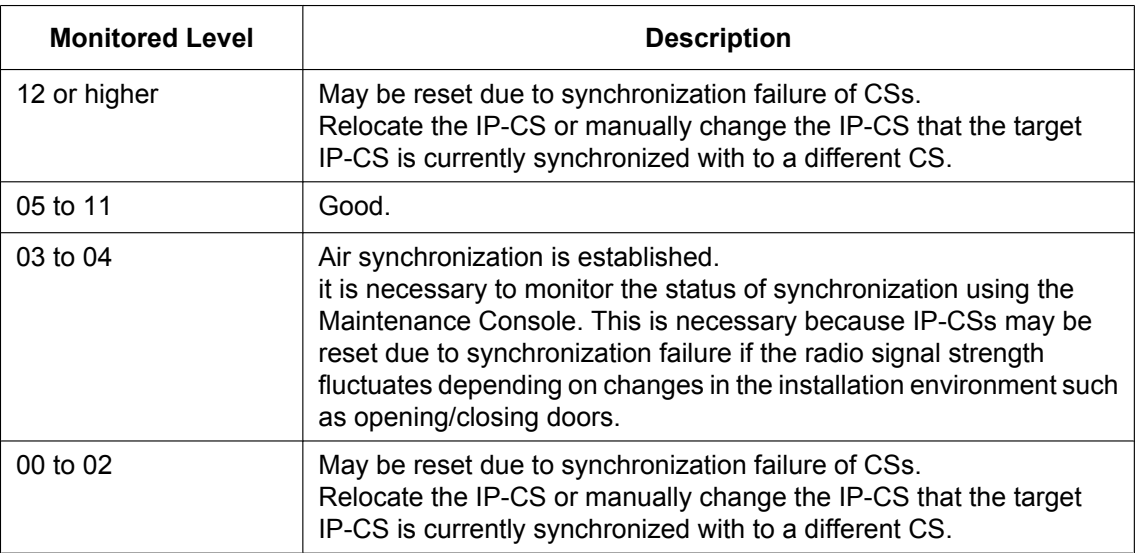

#### **Note**

For details about the procedure for changing the synchronizing CS, refer to ["Assigning the](#page-42-0) [Synchronizing CSs](#page-42-0)".

- **5.** If you want to collect the monitored data, click **Capture**. A dialog box will be displayed.
- **6.** Navigate to the folder in which you want to save the file.
- **7.** Enter a file name.
- **8.** Click **Save**.
- **9.** Click **Start** to collect the monitoring data.
- **10.** Click **Stop** to finish collecting the monitoring data.
- **11.** Click **Close**.

The dialog box will close.

## <span id="page-48-0"></span>**10 Registering Portable Stations**

## **Registering the PS**

The PS must be registered to the PBX before it can be used. Programming of both the PS and PBX is required. A Proprietary Telephone (PT) with multiline display (e.g., KX-T7636 6-line display) is required to perform the PBX system programming.

#### **Note**

For details about system programming using a PT, refer to "PT Programming" in the Feature Guide, and "PT Programming" in the PT Programming Manual.

#### **Entering the PBX System Programming Mode Using a PT**

#### **Administrator Level**

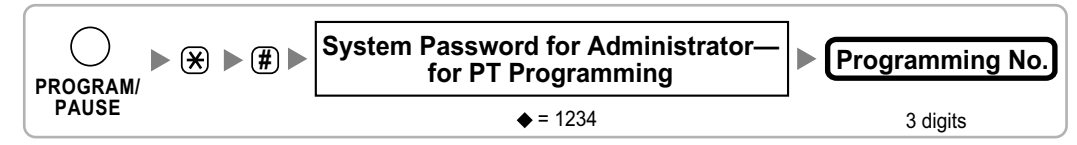

#### **Note**

 $\blacklozenge$  means default value.

#### **Setting the Personal Identification Number (PIN) for PS Registration**

To prevent registering the PS to a wrong PBX, a PIN for PS registration can be set to the PBX. Before registering the PS to the PBX, enter the PIN set to the PBX into the PS. By doing so, the PS will only be registered to the PBX with the matching PIN.

#### **CAUTION**

To avoid unauthorized access and possible abuse of the PBX, we strongly recommend:

- **a.** Keeping the password (PIN for PS registration) secret.
- **b.** Not using the default password and changing the password regularly.
- **c.** Selecting a complex, random password that cannot be easily guessed.

#### **Note**

The PIN for PS registration will only be used when registering the PS to the PBX. Therefore, during normal operation after registration, even if there is more than 1 PBX with the same PIN near the PS, the PS will not be inadvertently linked to a different PBX.

#### **Setting the PIN for PBX**

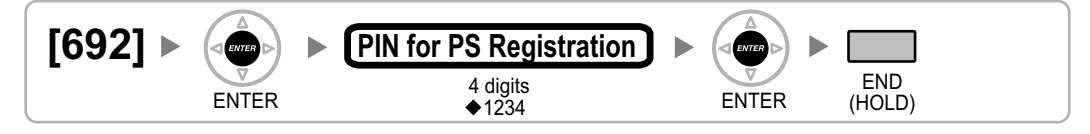

### **Changing the Display Language of the PS Using the KX-TD7685/KX-TD7695/KX-TD7696**

#### **Note**

The illustrations shown in the procedure are based on the KX-TD7696 throughout this section.

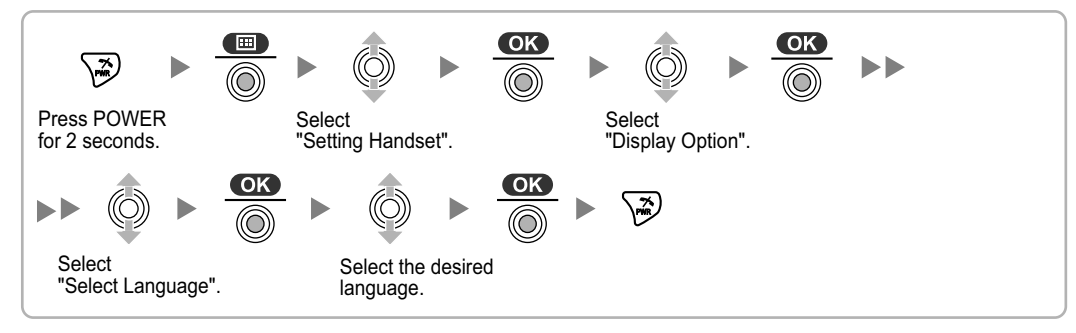

#### **PS Registration**

One PS can be registered to a maximum of 4 different PBXs.

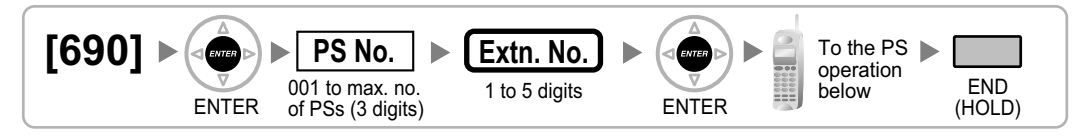

#### **Using the KX-TD7685/KX-TD7695/KX-TD7696**

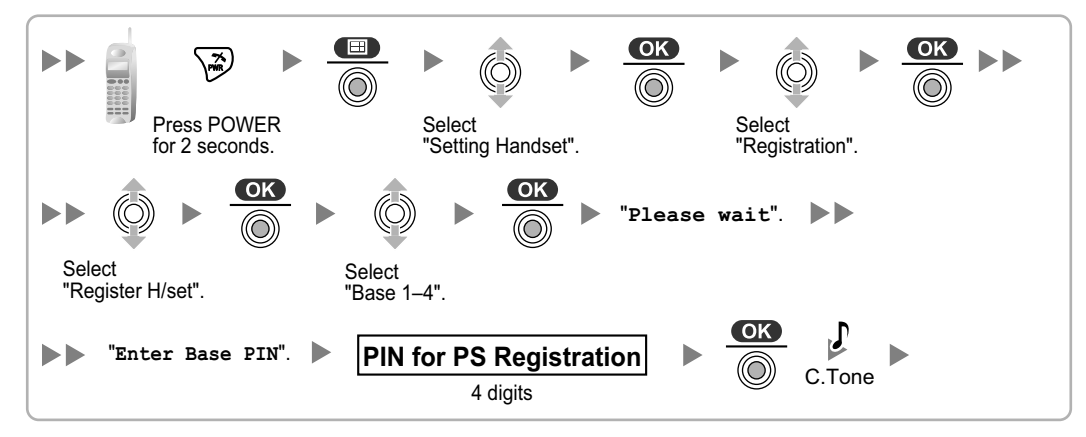

#### **PS Termination**

Confirm the following before cancelling the PS registration:

- The PS is turned on.
- The PS is within range.

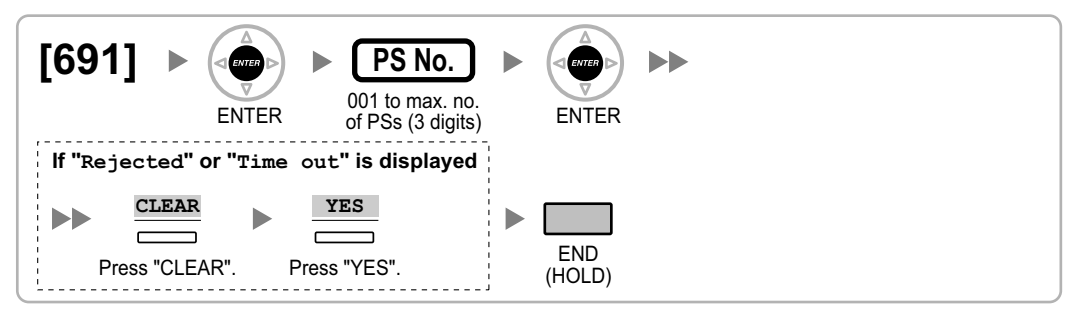

#### **If "Rejected" or "Time out" is displayed**

The registration information is still stored in the PS. You need to delete the registration information from the PS.

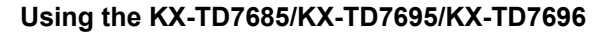

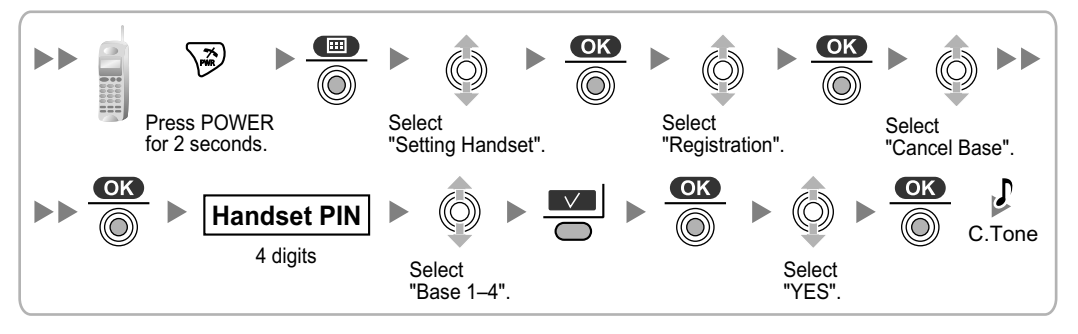

### **Testing the Operation**

Walk around the service area while having a conversation using a registered PS. If noise is frequent or conversations disconnect, relocate the CSs or install an additional CS.

## <span id="page-51-0"></span>**11 Wall Mounting**

## **Mounting**

### **WARNING**

- **Make sure that the wall that the unit will be attached to is strong enough to support the unit (approx. 440 g [16 oz]). If not, it is necessary for the wall to be reinforced.**
- **Only use the wall-mounting equipment (screws, washers, wall mounting plate) included with the unit.**
- **When this unit is no longer in use, make sure to detach it from the wall.**

### **CAUTION**

- When driving the screws into the wall, be careful to avoid touching any metal laths, wire laths or metal plates in the wall.
- Do not stretch or bend the cables. Also, do not allow anything to rest on the cables.
- Use cables that are fire-resistant or fireproof.
- The CS and the cables should never be placed near or over a radiator or other heat source.
- Do not bundle cables that are connected to the CS with the AC power cords of machines located nearby.
- Make sure the cables are securely fastened to the wall.
- **1.** Place the reference for wall mounting on the wall to mark the 2 screw positions.
- **2.** Install the 2 screws and washers (included) into the wall.

#### **Note**

- Make sure that the screw heads are at the same distance from the wall.
- Install the screws perpendicular to the wall.
- **3.** Insert the upper and lower tabs of the wall mounting plate into the designated openings in the base unit.

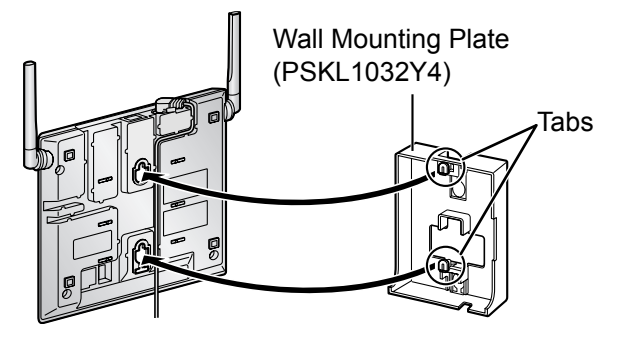

**4.** Slide the wall mounting plate in the direction of the arrow until it clicks.

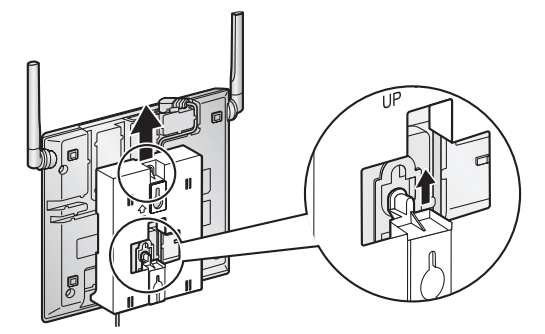

**5.** Hook the CS on the screw heads.

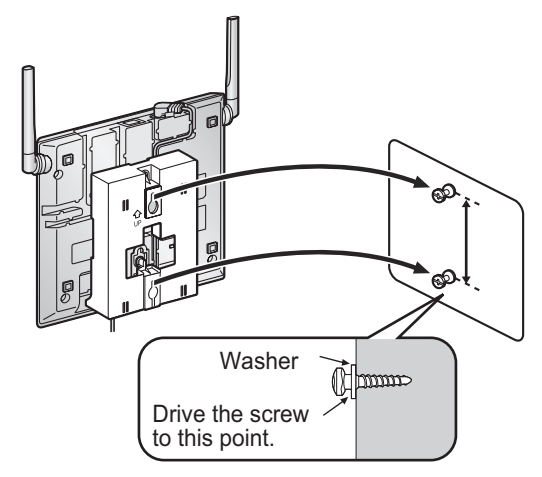

**6.** Place the antennas so that they are pointing in directions that are 90 degrees apart (for antenna diversity), as follows:

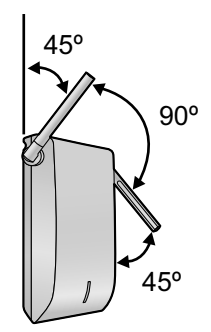

## **Reference for Wall Mounting**

Please copy this page and use as a reference for wall mounting.

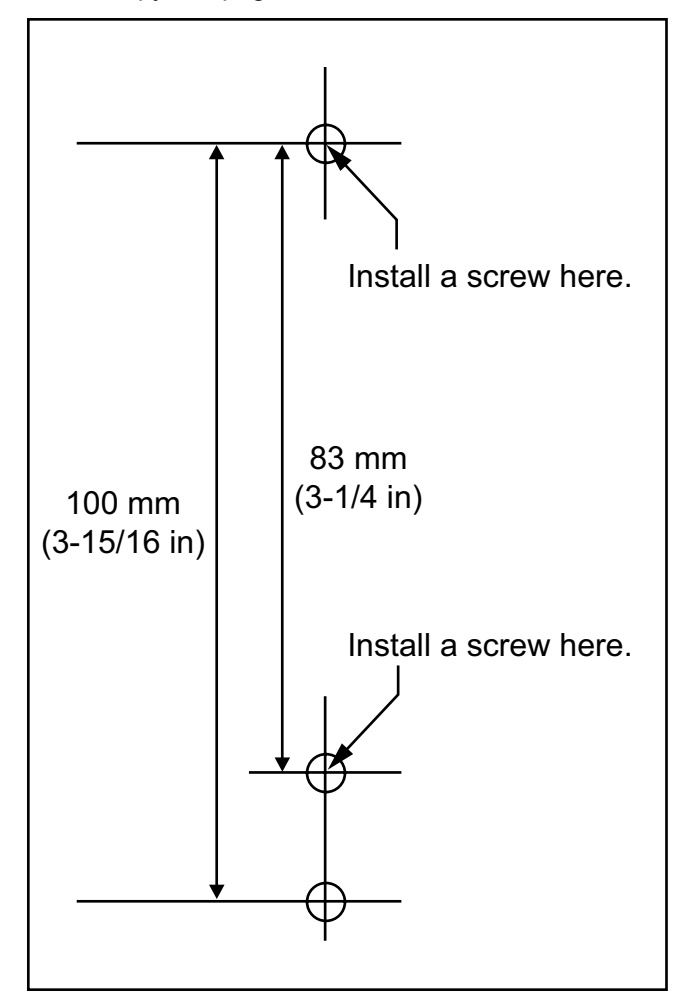

#### **Note**

Make sure to set the print size to correspond with the size of this page. If the dimension of the paper output still deviates slightly from the measurement indicated here, use the measurement indicated here.

## <span id="page-54-0"></span>**12 Troubleshooting**

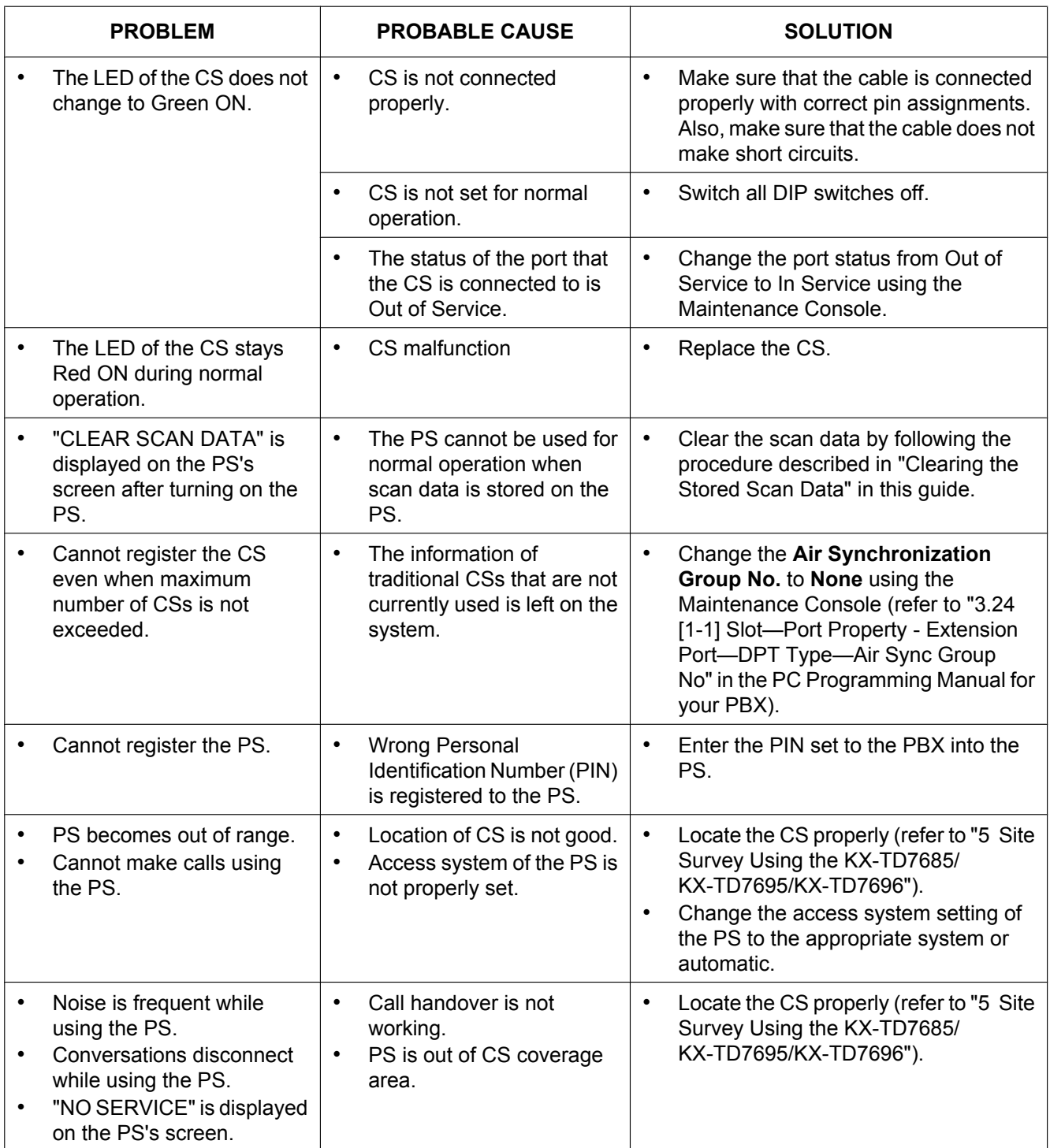

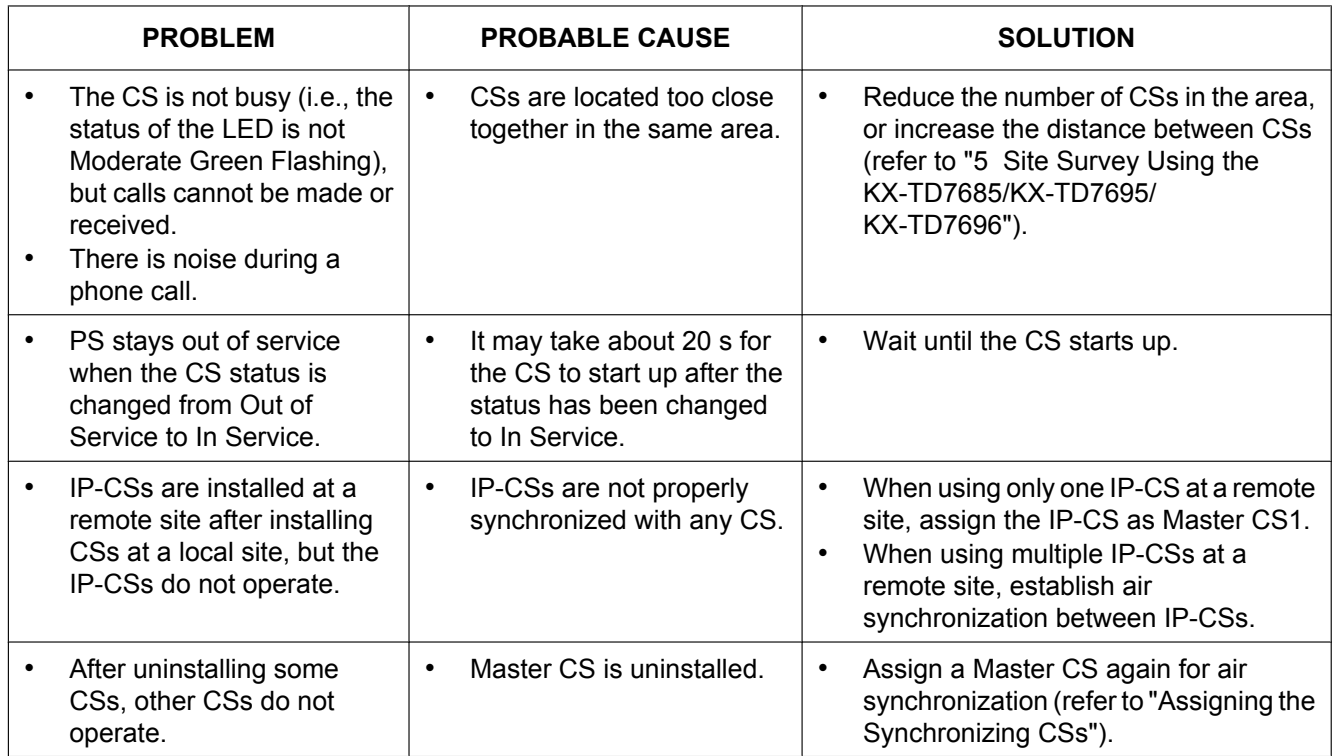

## <span id="page-56-0"></span>**13 Restarting the IP Cell Station**

If the IP-CS does not operate properly, restart the IP-CS. Before restarting the IP-CS, try the system feature again to confirm whether there definitely is a problem or not.

The IP-CS settings are changed back to their factory default by restarting the IP-CS. While restarting the IP-CS, calls cannot be made or received and ongoing conversations will be disconnected.

**1.** Switch the Initialized Mode switch from OFF to ON.

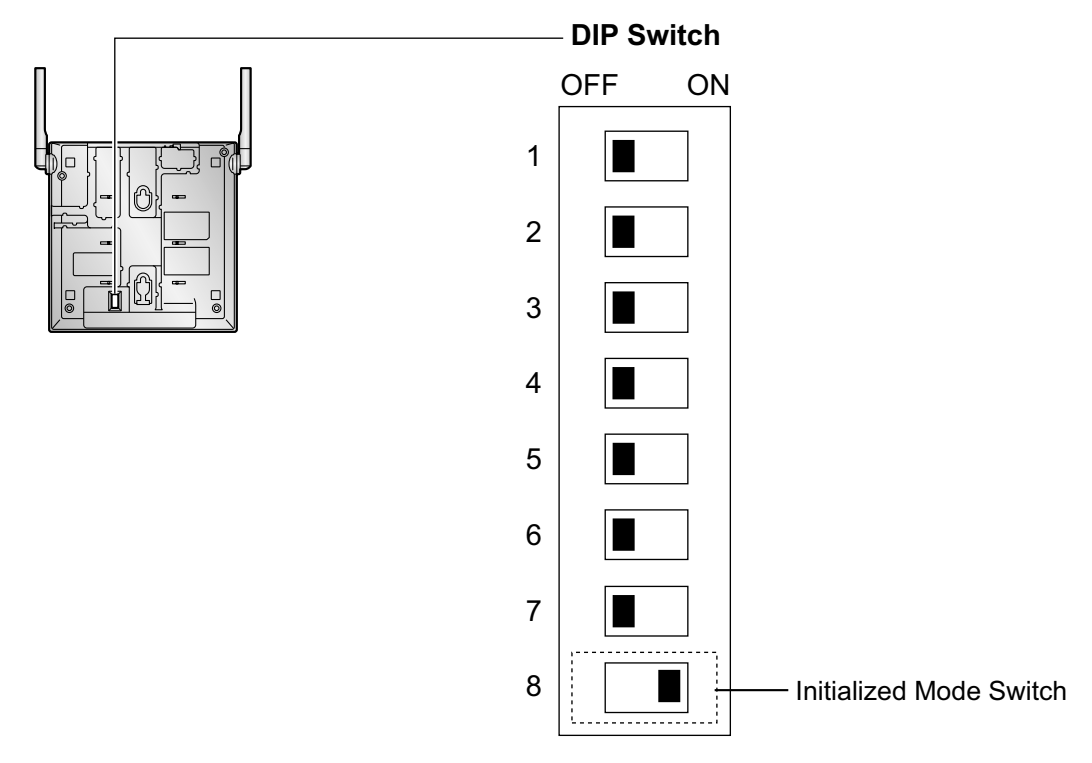

- **2.** Connect the IP-CS to the PBX over a LAN, and supply electricity to the IP-CS using an AC adaptor, PoE hub, or PoE adaptor (turn on the IP-CS).
- **3.** While the LED indicator flashes red, switch the Initialized Mode switch from ON to OFF.

## <span id="page-57-0"></span>**A Network Management**

## **DHCP (Dynamic Host Configuration Protocol) Server**

To establish communication over a VoIP network, IP addresses must be assigned to IP-CSs and the PBX to identify their locations on the network. While these addresses can be assigned manually, it is also possible to use a DHCP server to automatically assign IP address information. Using a DHCP server allows you to centrally manage and automate the assignment of IP addresses.

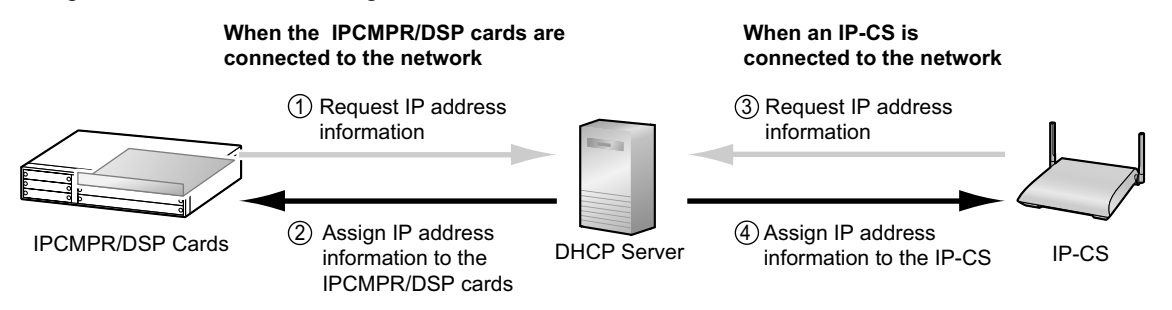

#### **Note**

- The PBX is not able to act as a DHCP server. To use the DHCP client function of IP-CSs, a separate DHCP server is required on the network, as shown above.
- An IP-CS cannot request IP addresses from a DHCP server on another LAN (connected through an IP network). They can only receive IP addresses from a DHCP server on the same LAN. Therefore, when IP-CSs are located on several LANs, a DHCP server is required on each LAN. If a DHCP server is not present on the LAN, IP addresses for IP-CSs on that LAN must be assigned manually.

## <span id="page-58-0"></span>**B Packet Control Features**

## **Jitter Buffer**

When voice signals are packetized and transmitted, individual packets can take different paths through the network and arrive at the destination at varied timings. This is referred to as "jitter", and it can cause degradation in speech quality. To compensate for jitter problems, the "jitter buffer" accumulates the packets temporarily for processing.

To set the size of the jitter buffer, refer to "3.4 [1-1] Slot—Card Property - IPCMPR—VoIP-DSP Option" in the PC Programming Manual for your PBX.

## **Voice Activity Detection (VAD)**

The VAD conserves bandwidth by detecting silent periods during a call and suppressing the packets of silence from being sent to the network. This feature can be enabled or disabled for codec G.711. To configure the VAD feature, refer to "3.21 [1-1] Slot—Port Property - Virtual IPCS—Voice Activity Detection for G.711" in the PC Programming Manual for your PBX.

#### **Note**

To use the VAD feature for a certain codec, be sure to enable it for that codec on both the local and remote gateway devices.

## <span id="page-59-0"></span>**C Guidance for VoIP Installation**

## **C.1 VoIP Requirements**

### **Bandwidth Assessment**

When using IP-CSs, you must ensure that the IP network in use has enough bandwidth to support VoIP communications. If the amount of bandwidth required for VoIP communications is more than the network can accommodate, speech quality will be compromised. In addition, there may be an adverse effect on the performance of other applications (e.g., email or web applications) that use the same network. Therefore, care must be taken when assessing bandwidth requirements.

Inform your network administrator of the required bandwidth, and make sure that the network can support VoIP communications even under conditions of maximum network traffic.

#### **Required Bandwidth for a Call via an IP-CS**

The required bandwidth depends on what combination of codecs and packet sending intervals is used. Keep in mind the following points about the type of codecs and packet sending intervals, in terms of speech quality:

- The speech quality of the codecs varies as follows: G.711 (High), G.729A (Low)<sup>1</sup>
- The shorter the packet sending interval, the higher the speech quality.
- The higher the speech quality the IP-CSs provide, the more bandwidth the IP-CSs require.
- When the preferred codec of each party differs, the call will be established using the lower codec. For example, if the caller prefers G.711 while the called party prefers G.729A, the call will be established using G.729A.

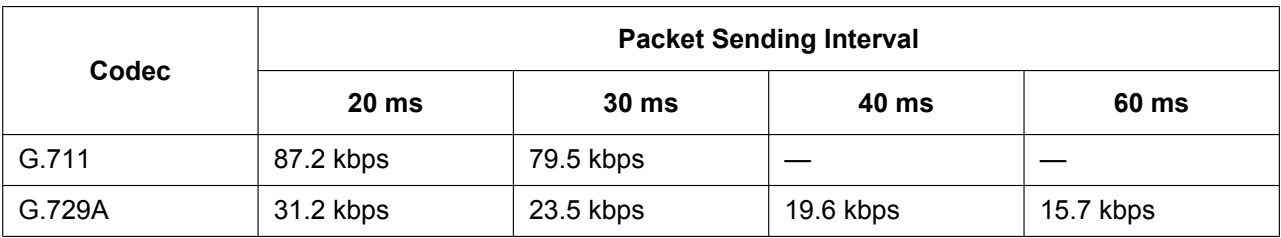

#### **Required Bandwidth for Each Virtual IP-CS Card**

To allow all IP-CSs to handle calls simultaneously, to make calls simultaneously, it is necessary to keep available the bandwidth required by a virtual IP-CS card with the maximum number of IP-CSs connected. Provided below is the formula to calculate the amount of bandwidth required for each virtual IP-CS card.

**Required Bandwidth** = (Bandwidth for a call via an IP-CS  $\times$  4)

## **Network Configuration**

You must evaluate the structure of the existing network to see if a VoIP network can be implemented. Below are the points that should be evaluated.

#### **Is the IP network a managed network?**

A VoIP network should be implemented on a managed IP network such as Frame Relay, Leased Line, or IP-VPN (Virtual Private Network).

An unmanaged network, such as the Internet (including an Internet VPN), cannot be used to employ a VoIP network because delays and loss in data transmission can cause huge degradation in speech quality.

#### **Is it possible to have static IP addressing?**

IP-CSs on the network always perform VoIP communications through the PBX. Therefore, the PBX must be assigned static IP addresses, which must be programmed to each IP-CS on the network.

#### <span id="page-60-0"></span>**Note**

When a DHCP server (which automates IP addressing of devices on the network) is not used, static IP addressing must also be enabled for all IP-CSs.

#### **Does only a single router provide access to the IP network?**

In a dual network, 2 routers provide access to the IP network as shown in the diagram below. However, only one router can be used as an access point to the network.

Therefore, in the diagram below, if router A, whose IP address is assigned as the default gateway IP address of the PBX and the IP-CSs, fails, VoIP communications are no longer possible; they are not able to switch their default gateway from router A to router B to access the IP network.

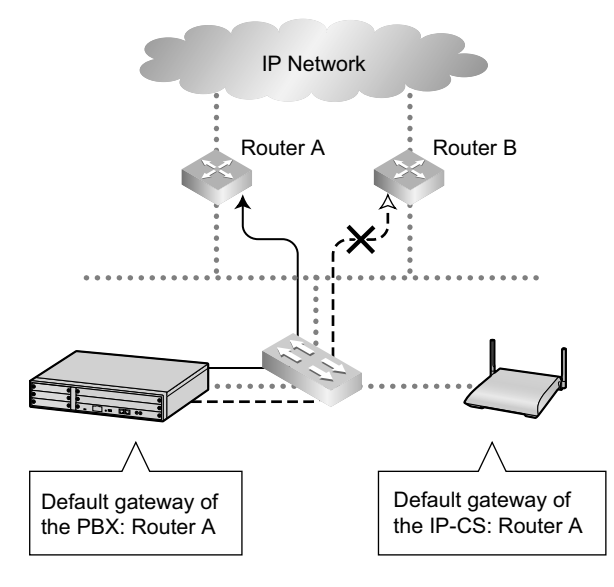

#### <span id="page-61-0"></span>**Are the network devices located appropriately for effective VoIP communications?**

Transmission delays can cause pauses and loss in VoIP communications. The more network devices (e.g., routers and switching hubs) there are between the PBX and IP-CSs or the IP network interface, the longer the transmission delays. This is because a certain amount of delay is inevitable when packets go through each network device.

To prevent unnecessary delays, it is recommended to connect the PBX as close to the IP-CSs and the IP network interface as possible so that the number of the network devices is kept to a minimum.

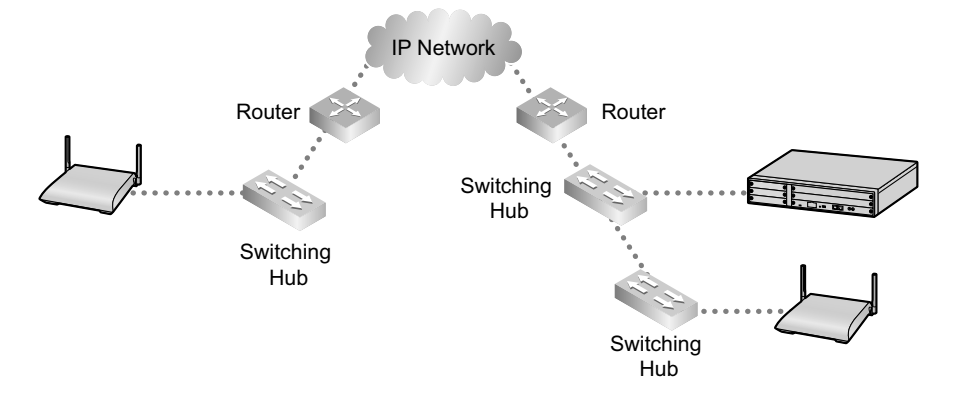

### **Network Devices**

You must evaluate the network devices that are used in the existing network to see if a VoIP network can be implemented. Below are the points that should be evaluated.

#### **Can the firewall pass packets appropriately?**

If the VoIP network contains a firewall, the firewall must be configured appropriately to allow VoIP packets, listed in the table below, to pass through the network without being blocked by filtering. For more information, consult your network administrator.

#### **[IP Packets from IPCMPR Card and IP-CSs]**

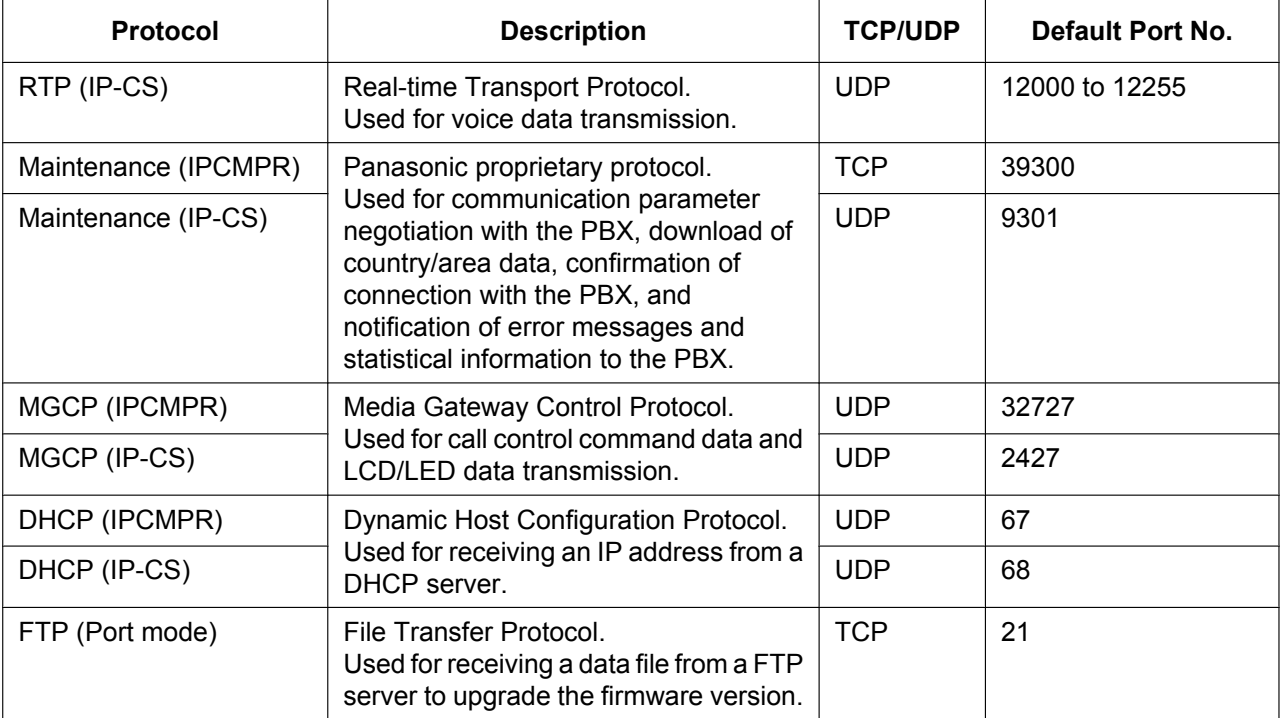

#### <span id="page-62-0"></span>**Are layer 2 or higher switches used?**

Use of repeater hubs can increase the network load, and therefore may result in degradation in speech quality. To ensure high speech quality, use only layer 2 or higher switches. Use of layer 2 or higher switches is also strongly recommended for connecting IP-CSs.

#### **Note**

Note that the port of the switching hub that connects to the IPCMPR card should be set to operate under "Auto Negotiation" mode.

#### **Are Category 5 (CAT 5) or higher cables used?**

When connecting network devices, make sure to use CAT 5 or higher cables. If other types of cables are used, communications may not be carried out normally.

## <span id="page-63-0"></span>**C.2 VoIP Requirements Checklist**

Use the following checklists to see if you can implement a VoIP network. The answers identified in **underlined bold-face letters** are the required answers for the corresponding questions.

#### **Bandwidth Assessment**

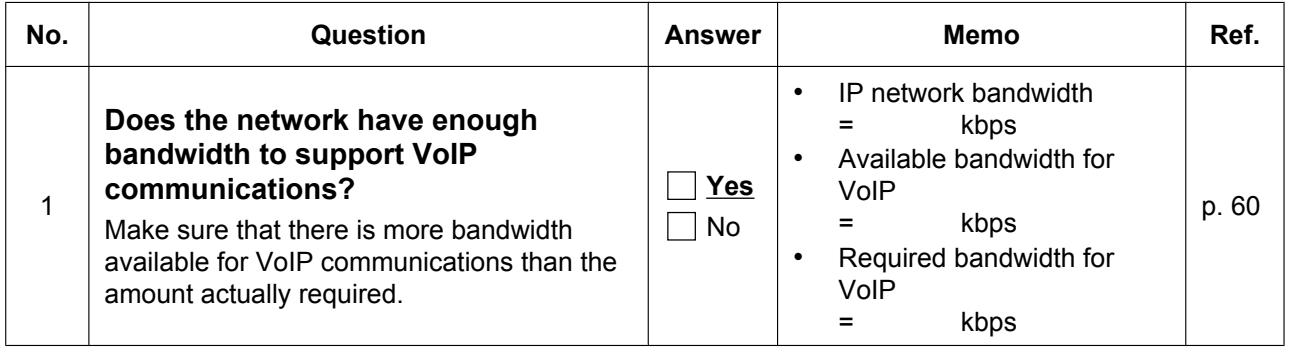

#### **Network Configuration**

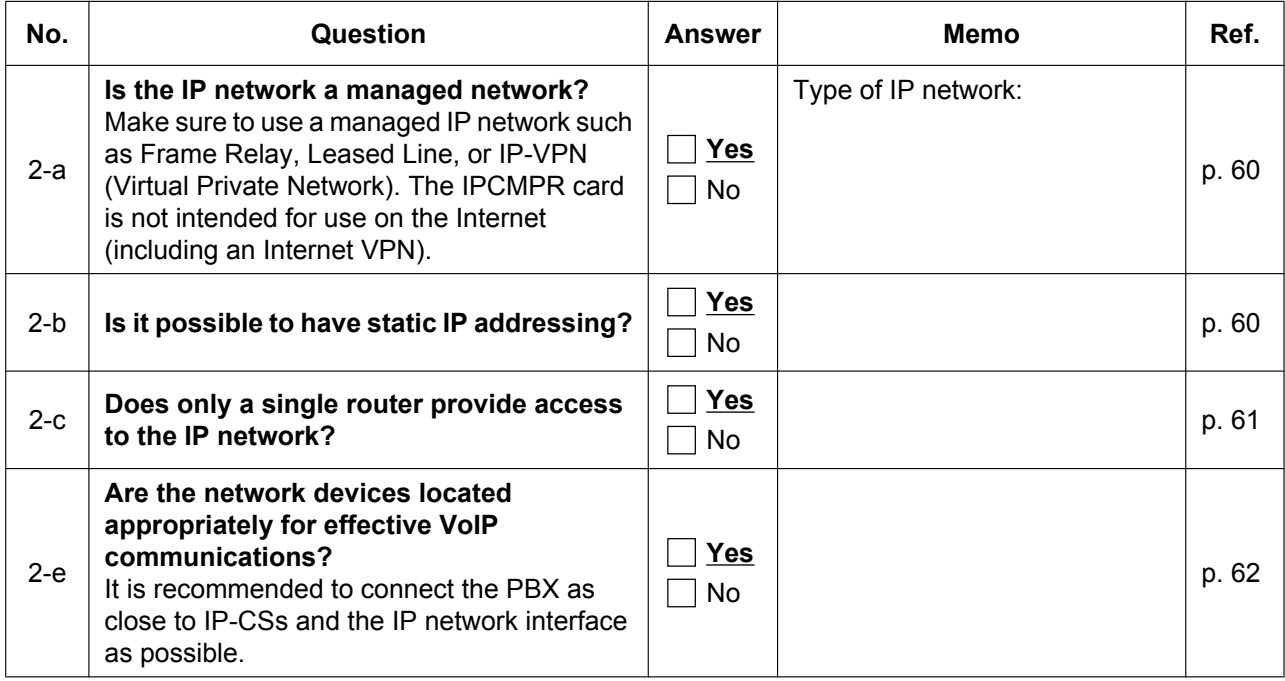

#### **Network Devices**

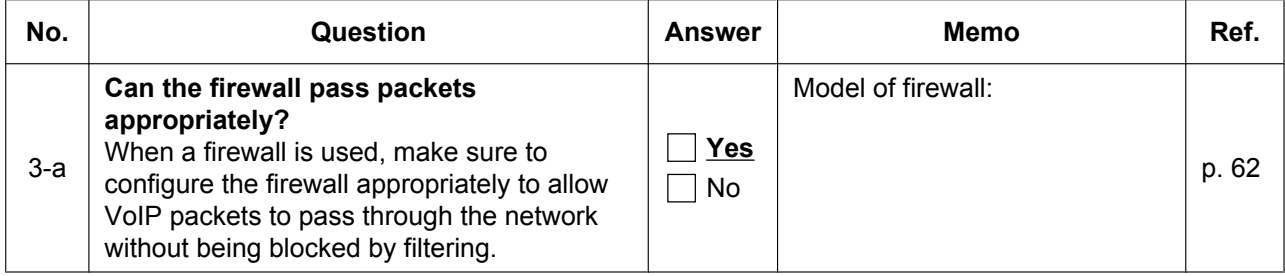

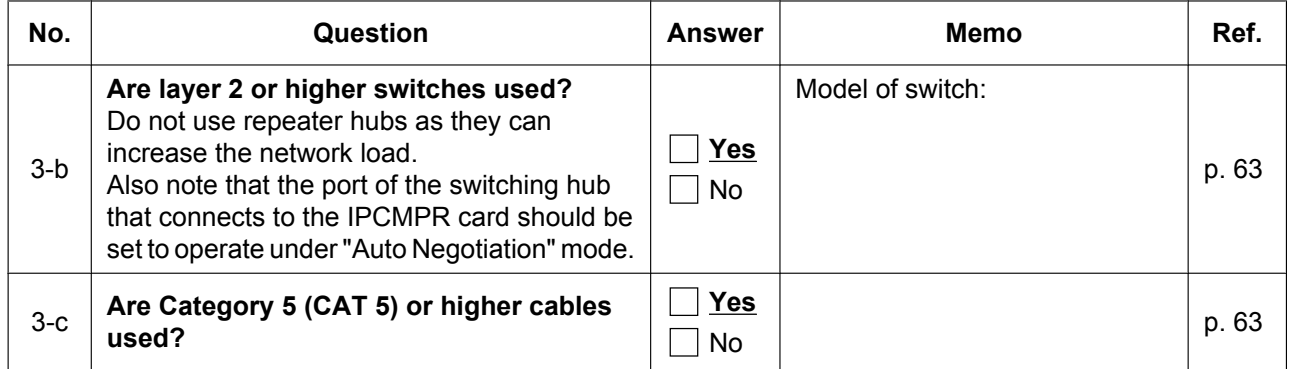

## <span id="page-65-0"></span>**D Information about IP Terminal Maintenance Console**

### **Parameters**

#### **Network Settings**

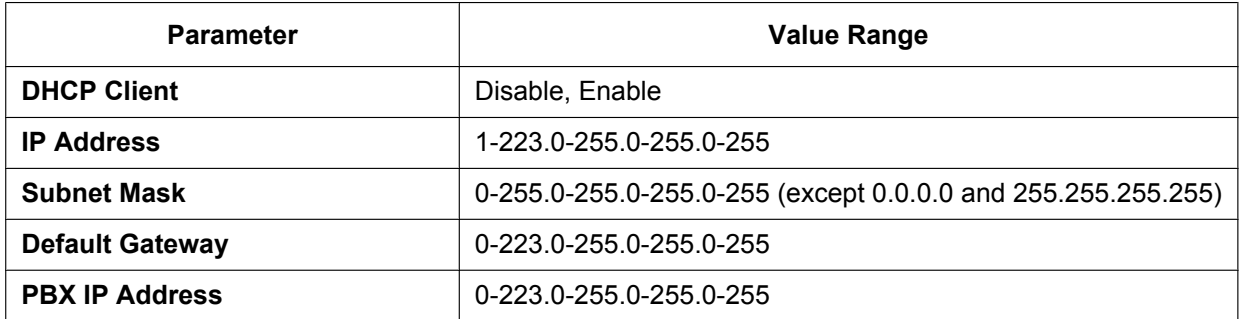

#### **Port Settings**

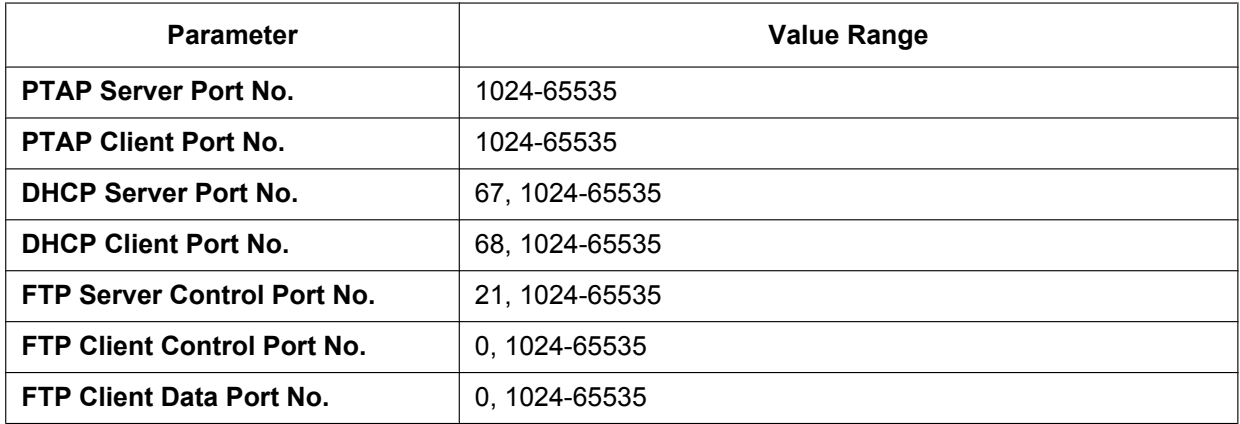

#### **Quality of Service**

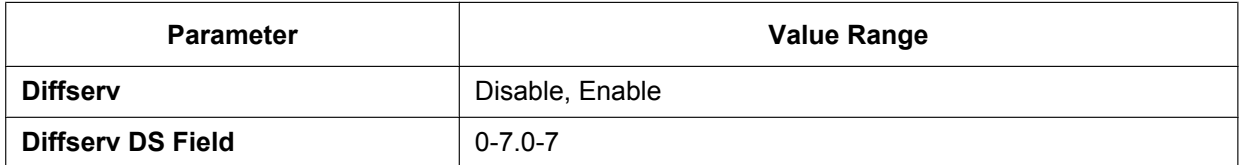

#### **Version Settings**

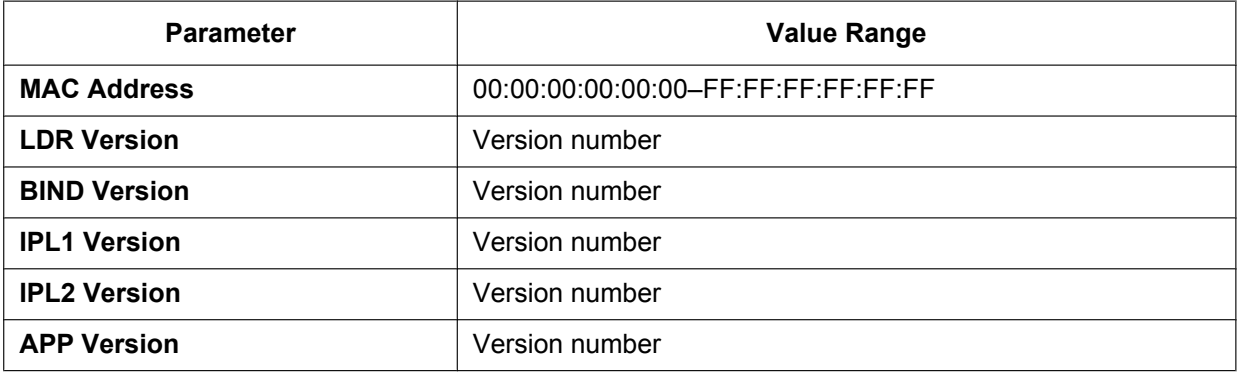

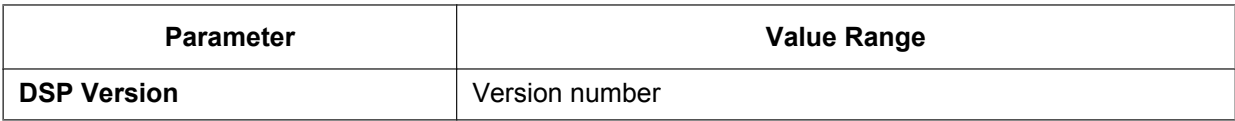

## **Panasonic Consumer Electronics Company, Division of Panasonic Corporation of North America**

One Panasonic Way, Secaucus, New Jersey 07094

#### **http://www.panasonic.com/csd**

#### **Copyright:**

This material is copyrighted by Panasonic Communications Co., Ltd., and may be reproduced for internal use only. All other reproduction, in whole or in part, is prohibited without the written consent of Panasonic Communications Co., Ltd.

Panasonic Communications Co., Ltd. 2009